# **Appendix RPT I**

# **Surveillance Reports**

### **Introduction**

TIMS provides the user with twelve canned reports under **Reports** that present information in either detailed or summarized format. The purpose of these reports is to assist the user with extracting information that will be useful in completing client medical records, making decisions about client care and treatment and to establish interventions aimed at combating the spread of TB disease. In addition to the eleven reports found here, there are two user configurable reports, Ad Hoc Query and Frequency, found in the **Systems** module under **Data Management.** These reports are covered in detail in the TIMS User Guide in the Systems module section.

To review the pick-list of reports available in the Surveillance module….

- 1. Open the **Surveillance** menu by clicking its symbol **图** on main menu tool bar.
- 2. Click Reports or use (ctrl-r)
- 3. Scroll down pick-list and highlight desired report, then press [ENTER] key

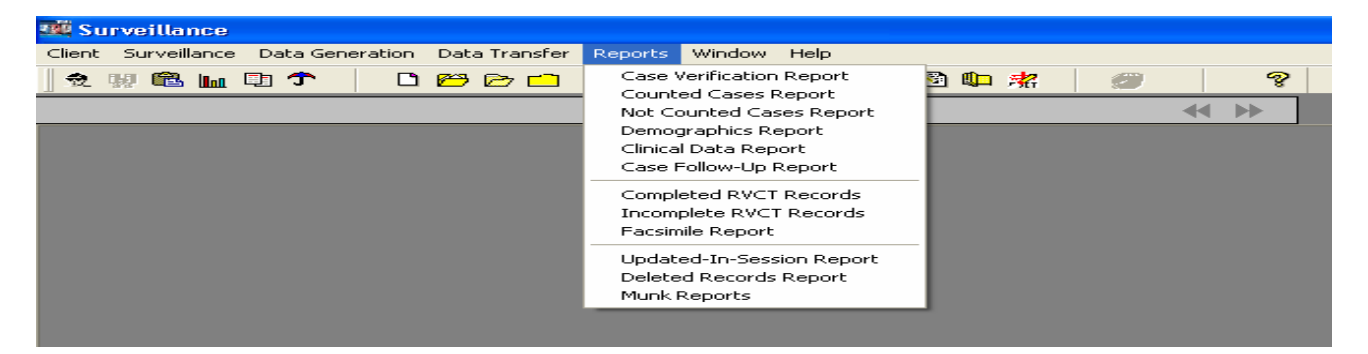

## **Report Specification Window and Specifying Subset Criteria**

A standard format window is used to specify the options available to the user when generating a report in TIMS. This window is used for all surveillance canned reports with the exception of the Facsimile, Updated-in-Session reports and the MUNK Report. The TIMS report specification window allows the user to optionally specify a subset criterion, which filters the data for inclusion in the report. A subset (search) criteria is a condition that is specified by the user to limit the type of records to be used when a report is generated. In general, a greater number of subset criteria results in a fewer number of records eligible for inclusion in the report results. For example, if no subset criteria are selected for the Case Verification Report, then the entire database for all Month-Year Reported dates will be included. However, if subset criteria are specified to include only records for which Month-Year Reported is January 1993 through August 1993 and the reporting area is "Oregon", then only those records which meet the specified criteria will be included in the report.

**NOTE:** The sample reports presented in this document were created with a TIMS training database. These sample reports are for instructional purposes only and do not reflect any areas' actual surveillance data. The report specification screen for the Case Verification Report is shown below.

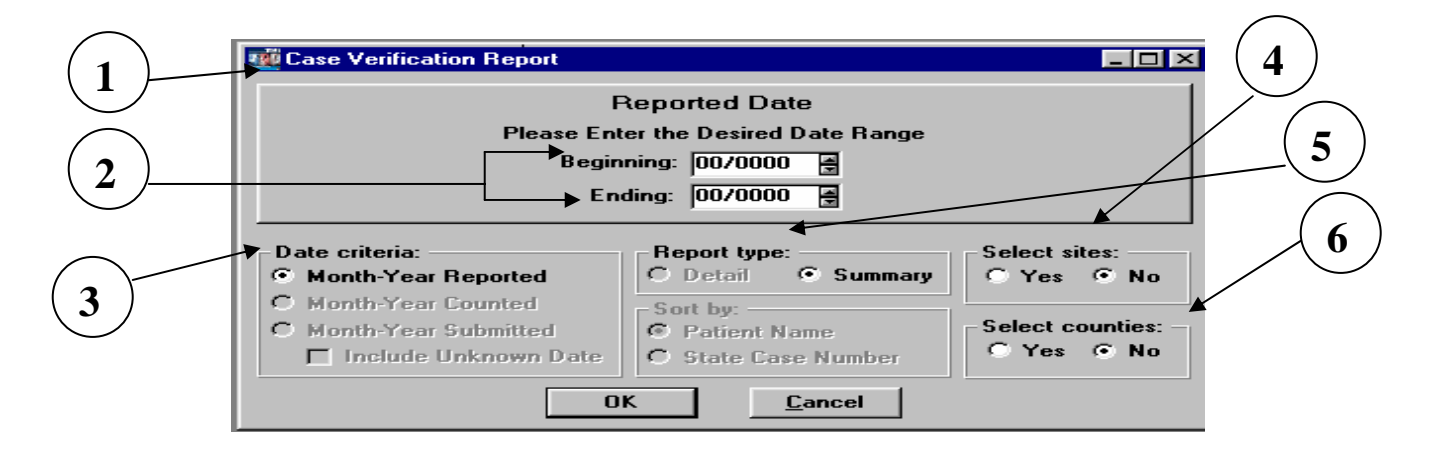

- 1. **Report Name** The title of the selected report is displayed at the top of the screen.
- 2. **Select Date Range** The user may enter a date or a range of dates to be used when searching the databases. For reports which generate frequencies the date range directly affects the denominator used in all calculations:
	- $\Box$  If no date is specified, all records in the database will be searched.
	- □ If only <Beginning> date is specified, the search will begin inclusively at the date specified and end on the latest date found in the databases.
	- □ If only <Ending> date is specified, the search will begin with the earliest date found in the databases and end inclusively at the dates specified.
	- □ If both <Beginning> and <Ending> date is specified, the search will begin and end inclusively at the dates specified.
- 3. **Date Criteria** The user may limit or filter the selection of records based upon the date chosen according to the following:
	- **Month-Year Reported** With the exception of the Case Verification Report, all verified cases of TB are considered for inclusion in the report. Suspect records and records which are classified as Not a Verified Case of TB are excluded except when the canned report being generated is the Case Verification Report.
- **Month-Year Counted** All verified and counted cases of TB are considered for inclusion in the report. The cases are classified as Counted when the Reporting Area answers <YES> to the Case Verification screen question: "Do you want to count this patient at CDC as a verified case of TB?" and enters a date for Month -Year Counted.
- **Month-Year Submitted** Includes all records that have RVCT's with date submitted recorded regardless of verification status*. Note: selection of "include unknown date" will include all records with an unknown date submitted.*
- 4. **Report Type** The two types of formats available allow users to obtain aggregate or individual reporting information.
	- **A. Summary** format does not contain patient identifiers and is used to generate frequencies or monthly totals of all records which meet the chosen report criteria. Although no explicit patient identifiers are displayed, summary reports could reveal confidential patient information in low morbidity areas. Refer to pages xiii and xiv (Dissemination of Surveillance Data) in the *Confidentiality, Data Security Data Integrity, and Dissemination of Data section* for recommendations concerning the presentation of data and cell size.
	- **B. Detail** format contains patient identifiers and generates a line listing of the date selected, Patient Name, State, City/County Case Numbers, Verification Classification and Site ID, for all records which meet the search criteria. In many instances, detail reports can be used to resolve any data discrepancies between anticipated results and the output generated by summary reports.
- **5. Select Sites** No is the default option for this selection and the report will include all Site IDs associated with the reporting area. The user may restrict the search criteria to a particular list of Site IDs by clicking the <Yes> option. A Comprehensive Site ID listing will only be available at reporting area level and will not appear on screen at the local site. This list will include all local Site IDs that have successfully transferred data into the reporting area's database.

### To review pick-list for Site IDs

- Select <YES> option in Select Sites box.
- □ Click the <OK> button

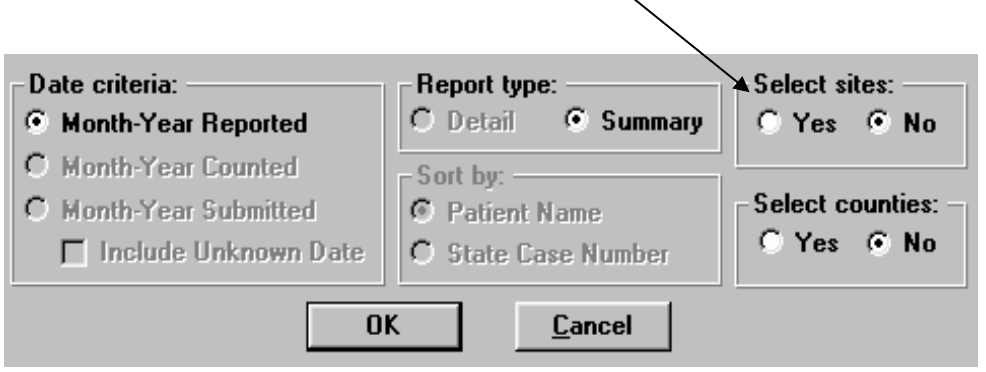

Site ID Listing

- □ To select "one" site, scroll down list and highlight requested site.
- □ For each additional site, hold down <Ctrl> button while highlighting additional Sites
- □ After all selections are made, click <OK> button.

### OR

- To select "all" sites, click box labeled "Includes All Levels". The entire list will be highlighted.
- □ Click <OK> button.

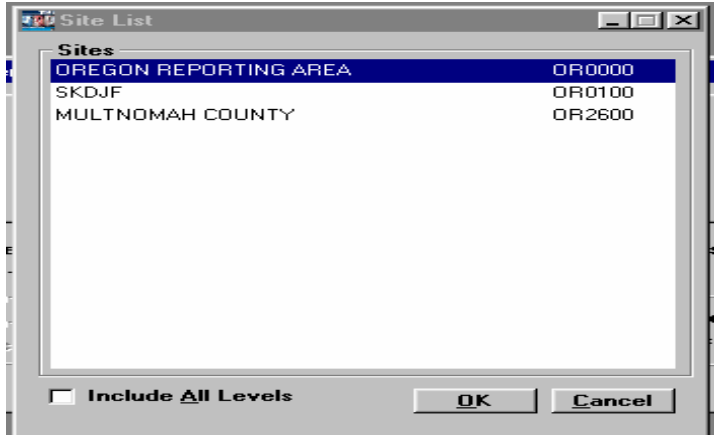

6. **Select Counties -** No is the default option for this selection and the report will include all Counties associated with the reporting area. The user may restrict the search criteria to a particular list of Counties by clicking the <Yes> option. The County option is available at both the reporting area and local levels. **Note:** There is a selection for <No County Specified>. Choosing this selection will exclude all records, except records with missing a county value for the Address for Case Counting Question .

To review pick-list for Counties

- □ Select <YES> option in Select counties box.
- □ Click the <OK> button

User may filter search by highlighting county name(s) as described in previous section for selecting sites.

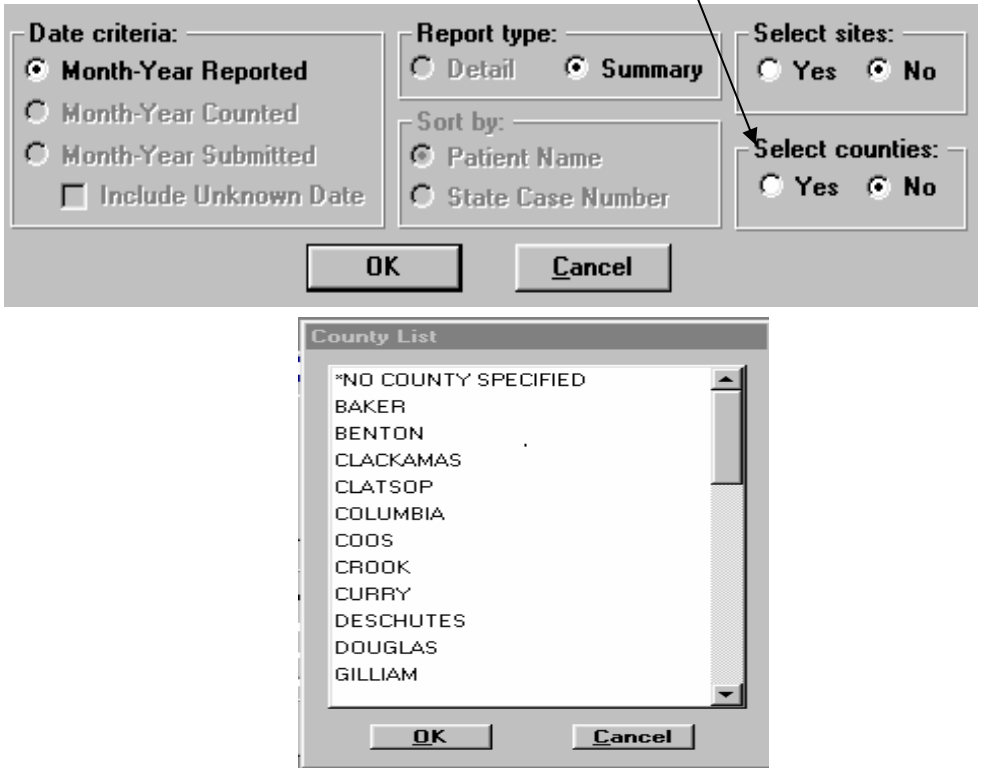

- 7. **Sort by** This feature affects the order that data is presented. Selection options include sorting by patient identifiers <Patient Name> or < State Case Number>. If the sort feature is inactive, **Report type** establishes the default sort order.
	- For **Detail** report type, multiple records are sorted by Patient's last name or State Case Number.
	- For **Summary** report type, records are sorted in chronological order.

### **Printer Setup**

The printer setup option is used to select a printer and make changes to the current print settings (i.e. letter, legal, portrait, landscape, etc.).

To change the printer setup…

- **1.** Open the Client menu and select **Print Setup**.
- **2.** Select the printer to print the report.
- **3.** Click the **Setup** button to change the paper size, orientation, etc.
- **4.** Click the **OK** button on two screens.

### **Report Preview Screen**

After you have selected a report, it will be displayed on the screen. You can use the scroll bar on the side and bottom to move the area that is being viewed. You can also use the buttons at the bottom of the screen to display the report in a different setting or to print the report or exit the screen.

To use the navigation buttons on the bottom of the report preview screen…

- **1.** Click the first button from the left (the arrow button with a line, pointing to the left) to display the first page of the report.
- **2.** Click the second button from the left (the arrow button pointing to the left) to display the previous page.

 $\overline{\mathbf{z}}$ 

D

 $\overline{\mathbf{M}}$ 

- **3.** Click the third button from the left (the arrow button pointing to the right) to display the next page.
- **4.** Click the fourth button from the left (the arrow button with a line, pointing to the right) to display the last page of the report.
- **5.** Click the button with a magnifying glass to display the print preview screen. The Print Preview screen allows you to change the percentage of the view. You can also choose to display rulers on the top and side of the report screen.
- **6.** Click the print button to send the current report displayed on the screen to the appointed printer.
- **7.** Click the button with an arrow pointing to a door to close the report preview screen.

# **Report Comparison**

When generating reports, it is important that the user recognize the effect that a subset criteria has on the selection of records to be included. When generating each report listed in the table below, the date criteria selected may invoke a subset feature which reduces the number of records included in the report results. Subset techniques must be applied appropriately to obtain valid report results.

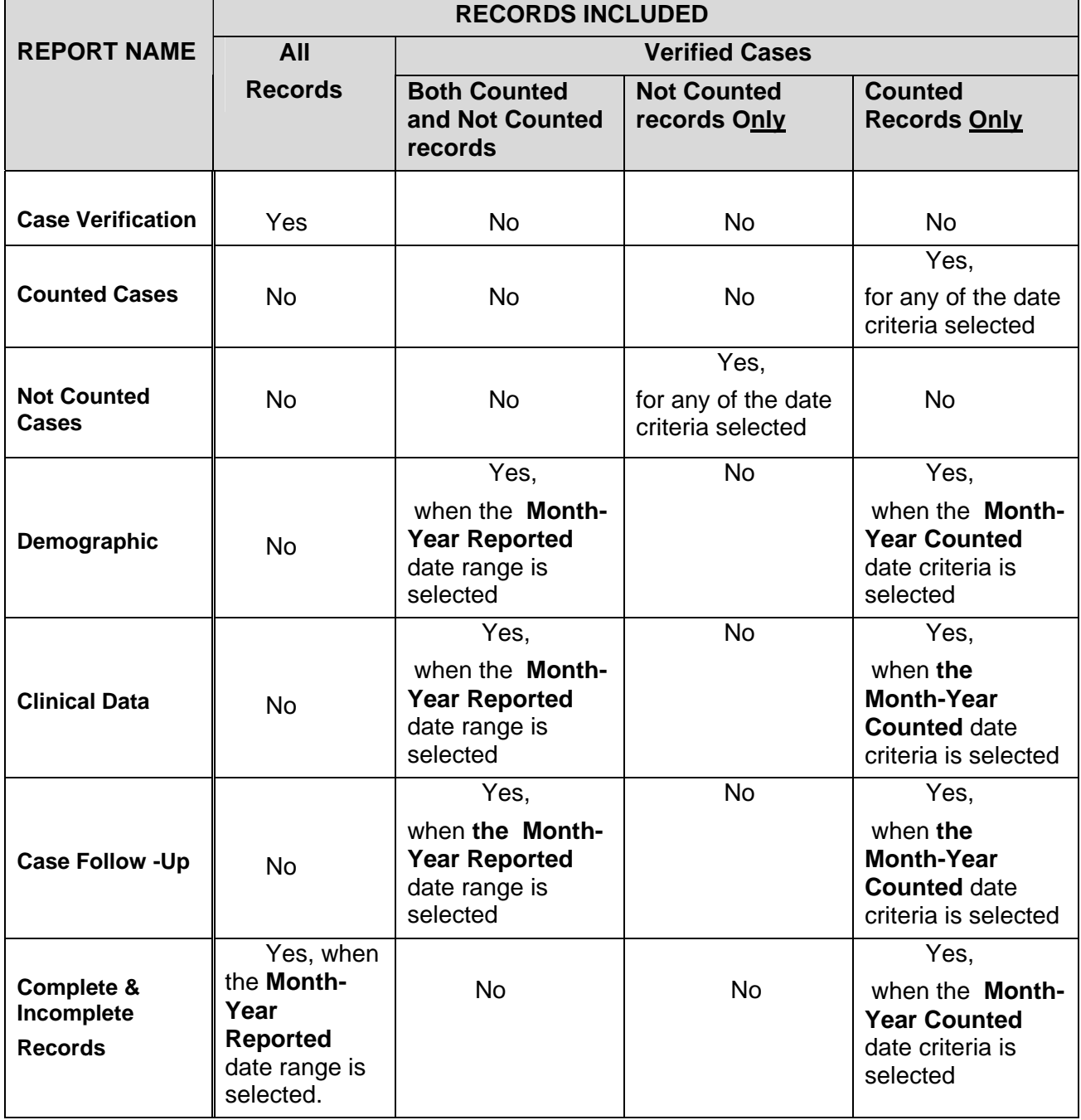

## **Report Formats and Uses**

The following table summaries the uses of and formats available for each of the eleven reports. Samples of these reports along with detailed explanations are provided later in the document.

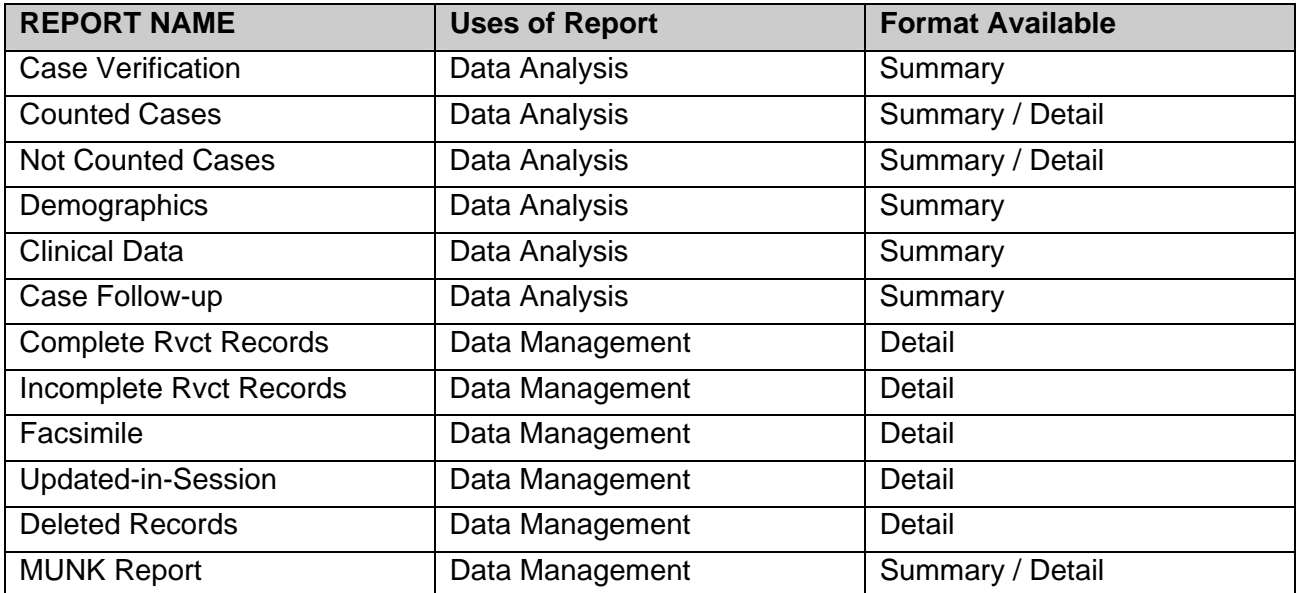

### **Case Verification Report**

**Description:** The Case Verification report includes Verified Cases and Non-Verified Records (i.e., Suspect and Not a Verified Case) and generates a frequency table according to the case verification classification (i.e. Positive Culture, Positive Smear/Tissue, Clinical Case Definition, Provider Diagnosis, Suspect, and Not a Verified Case). The total number of records and the percentage for each classification category is included. The report may be subset by a Month-Year Reported date range and by using the Site ID and County List inclusion criteria. All records in the database will be included in the search unless a subset criteria is specified.

**Display:** *The Case Verification Report selection criteria screen*

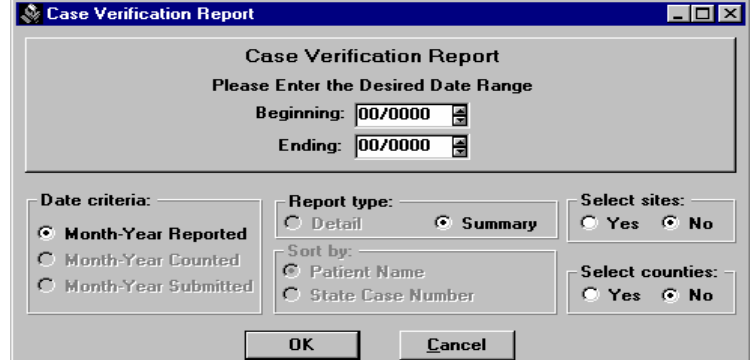

- **Date Range** select dates as required for query
- **Date Criteria**  Month-Year Reported option is fixed for this report format
- **Report Type** Summary option is fixed for this report format.
- **Select sites** Yes or No ( for the reporting area only)
- **Select Counties** Yes or No
- **Sort by** Selection buttons are inactive on this report. Default for this report is Summary which sorts records in chronological order.

**Sample Report: Case Verification Report** 

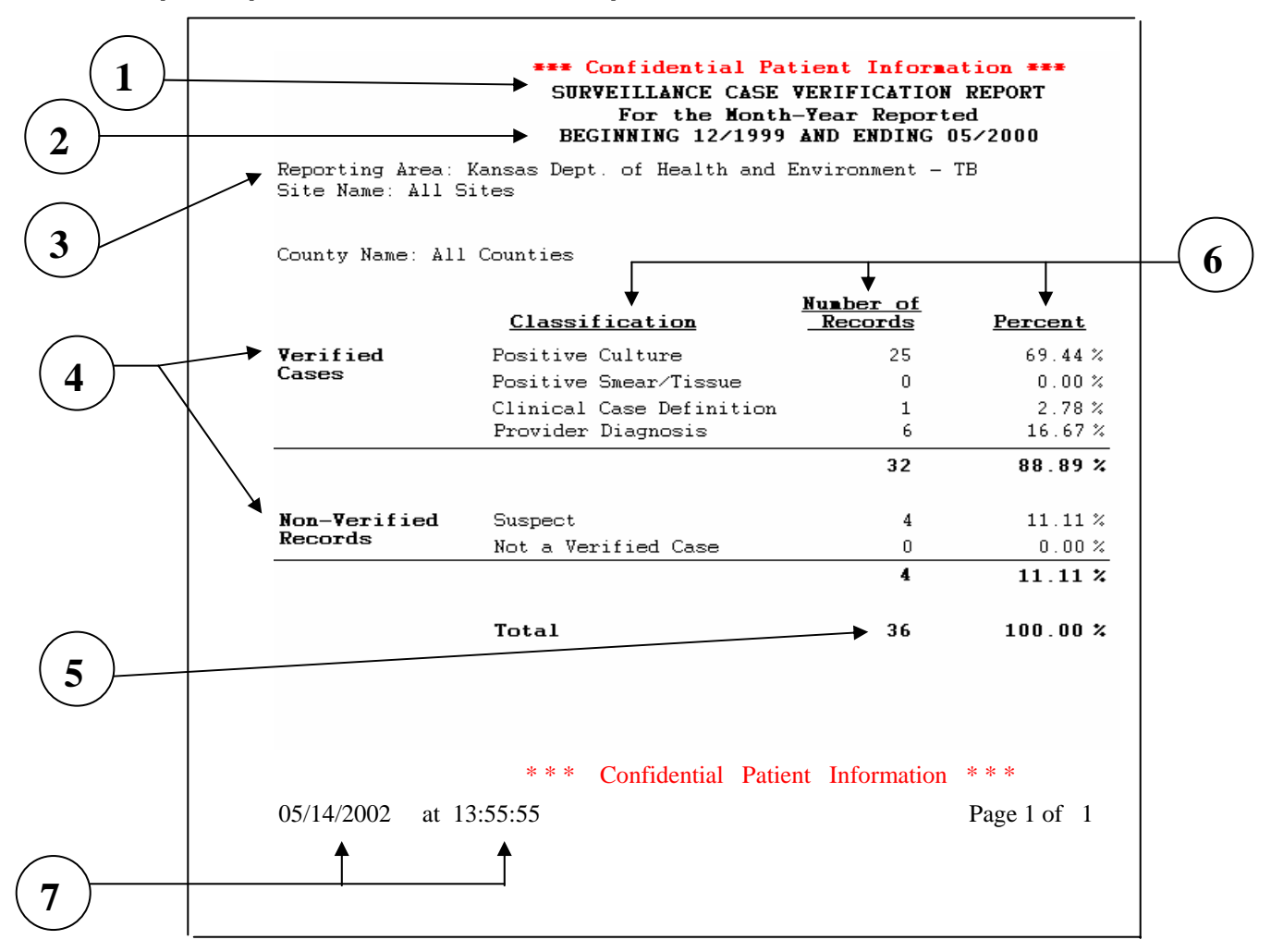

- 1. The title of the report.
- 2. The Month-Year Reported date range is displayed. If no subset date range criteria is specified by the user, the report header defaults to the earliest and latest dates found in the database.
- 3. The reporting area is displayed.
- 4. The report includes both Verified Cases and Non-Verified Records
- 5. The total number of records included in the report is displayed.
- 6. The verification categories, number and percentage of records is displayed according to verification status.
- 7. The date and time that report was created is displayed at bottom of results page.

### **Counted Cases Report**

**Description:** The Counted Cases report creates a monthly total (Summary Report) or an itemized line listing (Detail Report) of verified and counted cases of TB. Cases are classified as Counted by choosing <Yes> when answering question: "Do you want to count this patient at CDC as a verified case of TB?" on the Case Verification screen and entering a count date.

**Display:** *The Counted Cases Report selection criteria screen*

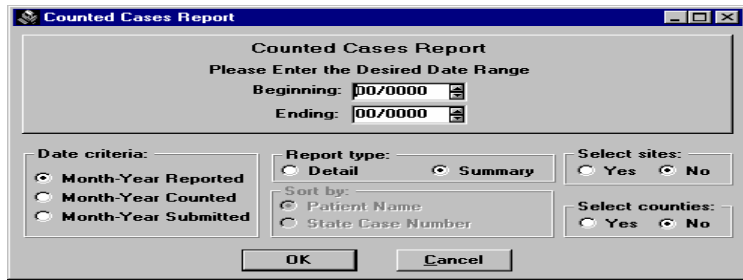

- **Date Range** Select dates as required for query
- **Date Criteria** Select either Month-Year Reported, Month-Year Counted or Month-Year Submitted. Format for each of these reports will be similar regardless of the date chosen
- **Report Type** Select either **Detail or Summary** format. Summary generates a total by month of the number of counted cases for all records which meet the subset criteria. Detail generates a line listing of the date selected, client name, State and City/County case numbers, Verification status and Site ID for all records which meet the subset criteria.
- **Select sites** Yes or No (for the reporting area only)
- **Select Counties** Yes or No
- **Sort by** Selection buttons are inactive on this report. Order is established by report type (e.g., detail or summary).

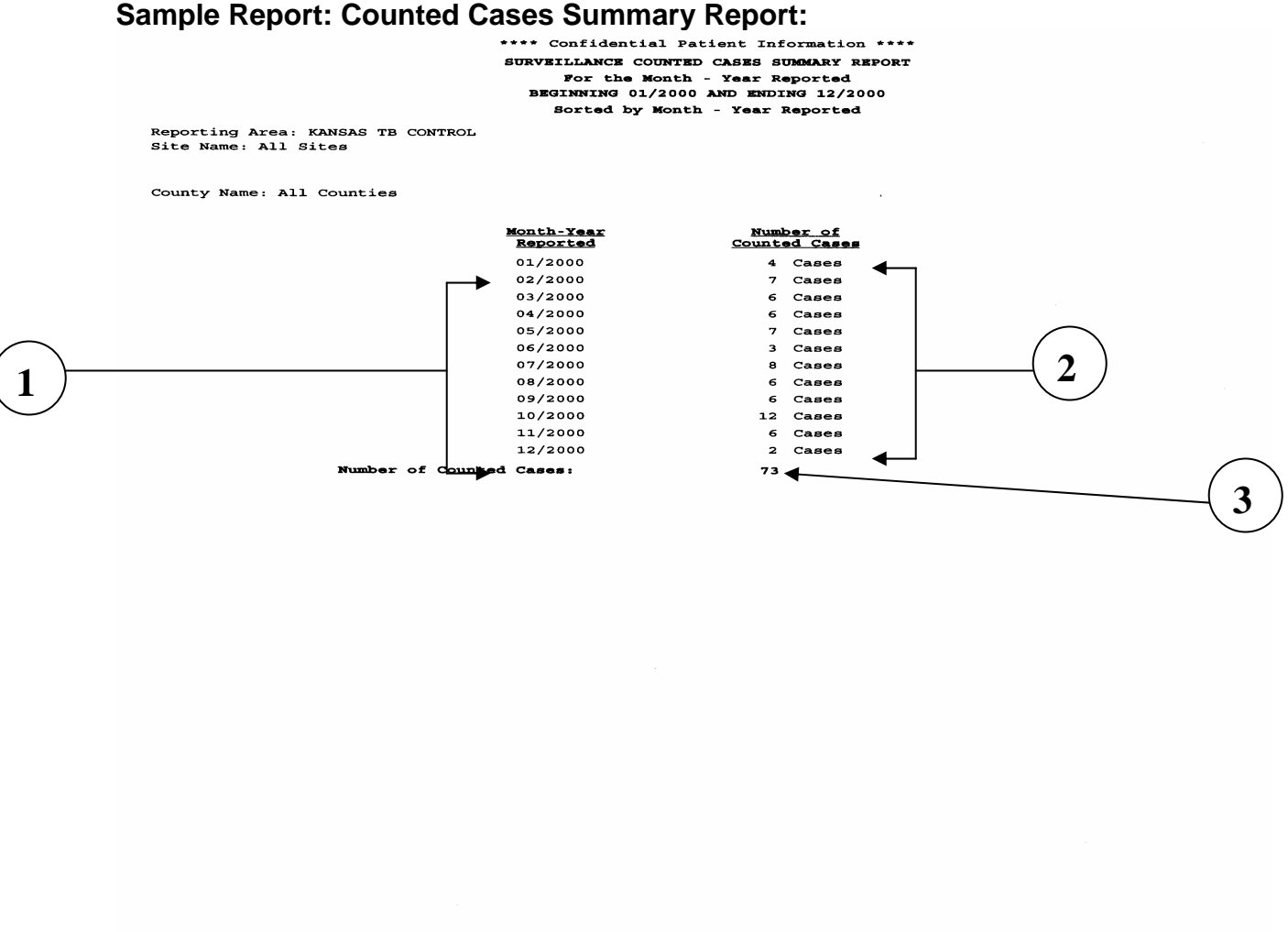

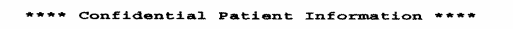

Page 1 of 1

- 1. The values for date criteria selected (i.e., Month-Year Reported, Month-Year Counted or the default time interval) are listed in chronological order because of summary report type. These values match the date range specified on the selection criteria screen. Should the criteria date range be left blank, the system automatically includes all records in the database.
- 2. The number of counted cases for each Month-Year is listed.
- 3. The total number of counted cases is displayed.

04/03/2003 at 11:53:58

RPT I-12 TIMS User's Guide

### **Sample Report: Counted Cases Detail Report**

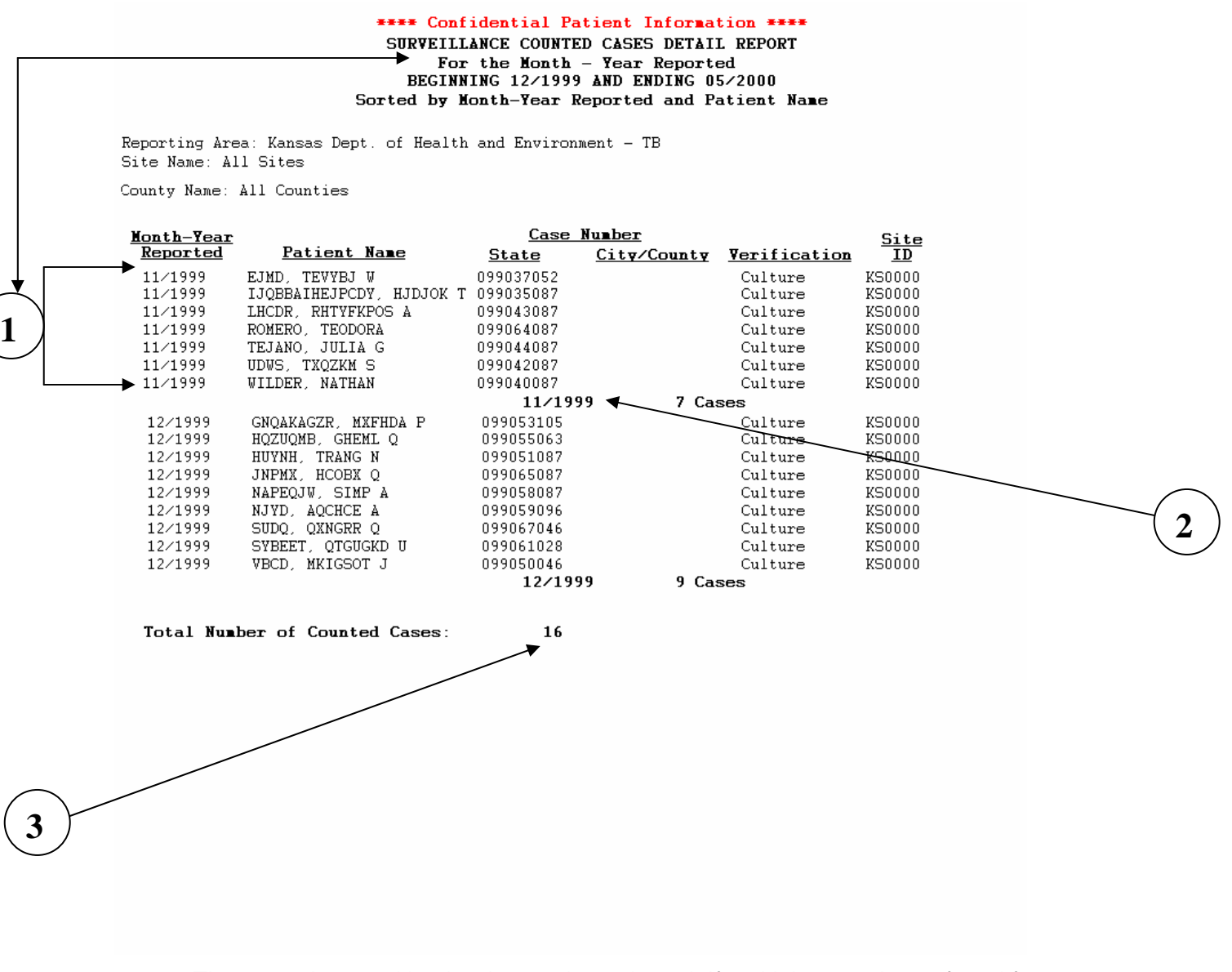

- 1. The report is sorted by the date option selected. If multiple records are found for a particular Month-Year, they are sorted by the Patient's last name. Note that the records listed correspond to the beginning and ending date specified in the heading of this sample report.
- 2. The number of counted cases for each Month-Year is listed.
- 3. The total number of counted cases for the selection criteria is displayed.

### **Not Counted Cases Report**

**Description**: The **Not Counted Cases** report creates a monthly total (Summary Report) or an itemized line listing (Detail Report) of the records that are not counted. This includes records that are verified cases but not counted (i.e. the reporting area answers **No** to the question: "Do you want to count this patient at CDC as a verified case of TB?" on the Case Verification screen), cases pending a count decision and records which are not verified cases of TB (i.e. suspect records, and records that are classified as Not a Verified Case).

**Display:** *The Not Counted Cases Report selection criteria screen.*

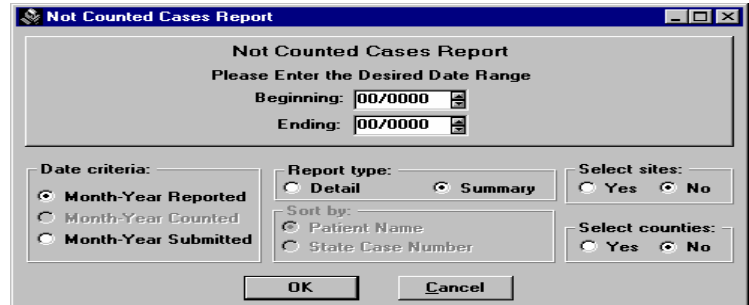

- **Date Range** Select dates as required for query.
- **Date Criteria** Select Month-Year Reported or Month-Year Submitted
- **Report Type** Select either **Detail or Summary** format. Summary format is the default setting.
- **Select sites** Yes or No (for the reporting areas only)
- **Select Counties** Yes or No
- **Sort by** Selection buttons are inactive on this report. Order is established by selection of report type (e.g., detail or summary).

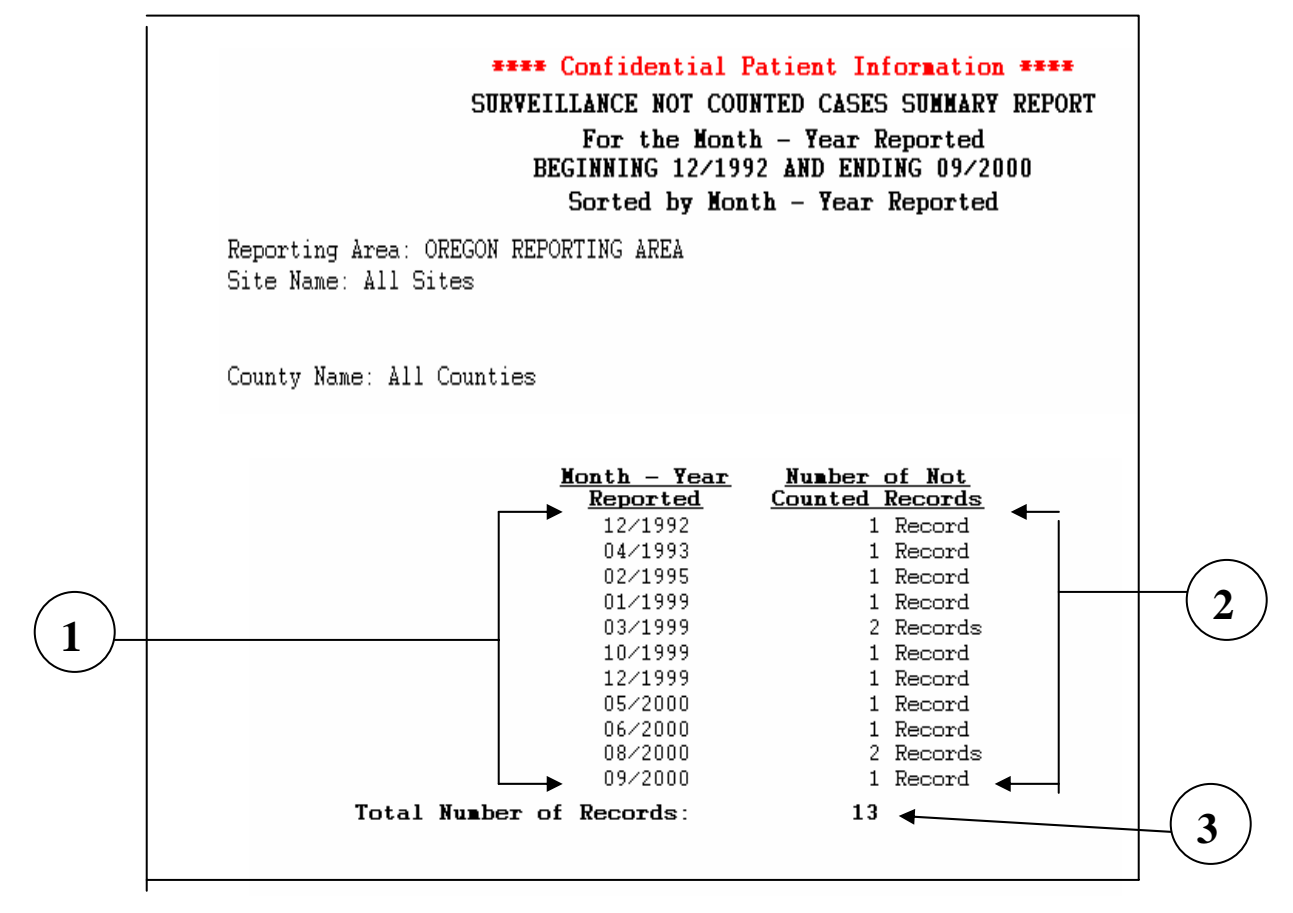

### **Sample Report: Not Counted Cases Summary Report**

- 1. The value for dates selected (i.e., Month-Year Reported, Month-Year Submitted or the default time interval) are listed in chronological order. These values match the date range specified on selection criteria screen. Should the criteria date range be left blank, the system automatically includes all records in the database.
- 2. The number of counted cases for each Month-Year is listed.
- 3. The total number of counted cases is displayed.

### **Sample Report: Not Counted Cases Detail Report**

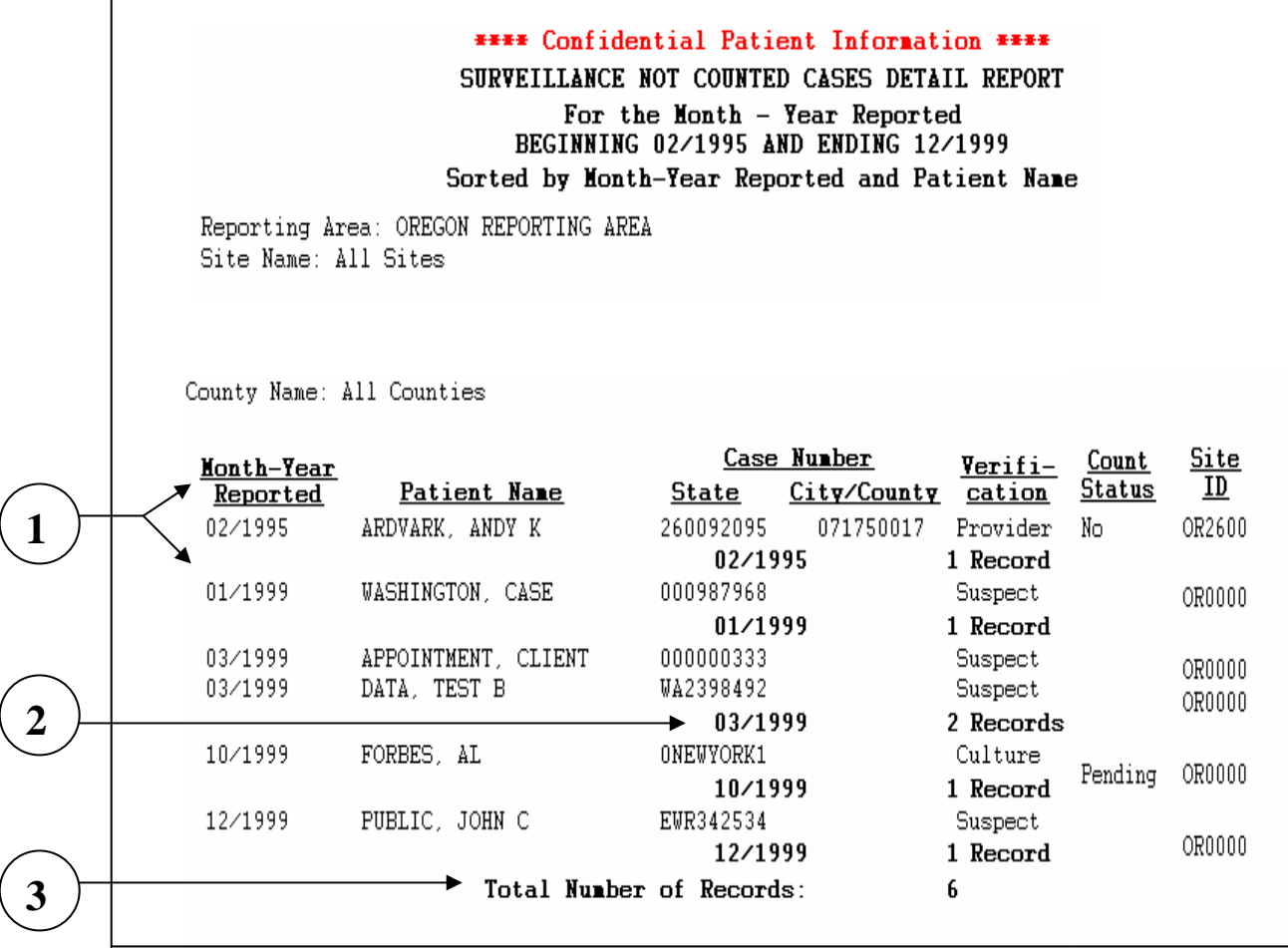

- 1. The report is sorted by the date option selected. If multiple records are found for a particular Month-Year, they are sorted by the Patient's last name. Note that a beginning and ending date range has been specified for this sample report.
- 2. The number of counted cases for each Month-Year is listed.
- 3. The total number of counted cases for the selection criteria is displayed.

### **Demographics Report**

**Description:** The **Demographics** report generates frequency tables that display both the number of occurrences and percentages for various RVCT data items pertaining to patient demographic information.

**Display:** *The Demographics Report selection criteria screen.*

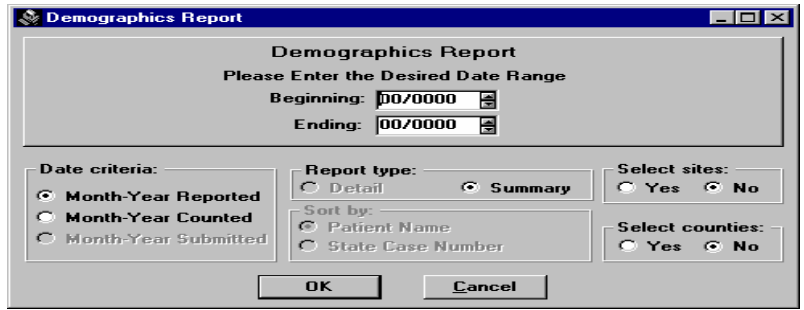

- **Date Range** Select dates as required for query.
- **Date Criteria** Select Month-Year Reported or Month-Year Counted. If Month-Year Reported is selected, then all verified cases of TB are considered for inclusion in the report (i.e., suspect records and records which are classified as Not TB are excluded). If Month-Year Counted is selected, then the scope of records considered for inclusion in the report is narrowed to only verified cases of TB which are counted (i.e., the reporting area answers <Yes> to the question: "Do you want to count this patient at CDC as a verified case of TB?") and have a count date.
- □ **Report Type** Summary format is fixed for this report format.
- **Select sites** Yes or No (for the reporting areas only)
- **Select Counties** Yes or No
- **Sort by** Selection buttons are inactive on this report. Order is established by selection of report type. The Summary report status sort records in chronological order.

### Sample Report: Demographics Report: Page 1 of 4

\*\*\* Confidential Patient Information \*\*\*

SURVEILLANCE DEMOGRAPHICS REPORT

For the Month-Year Reported

BEGINNING 07/1992 AND ENDING 12/2002

Reporting Area: KANSAS TB CONTROL Site Name: All Sites

County Name: All Counties

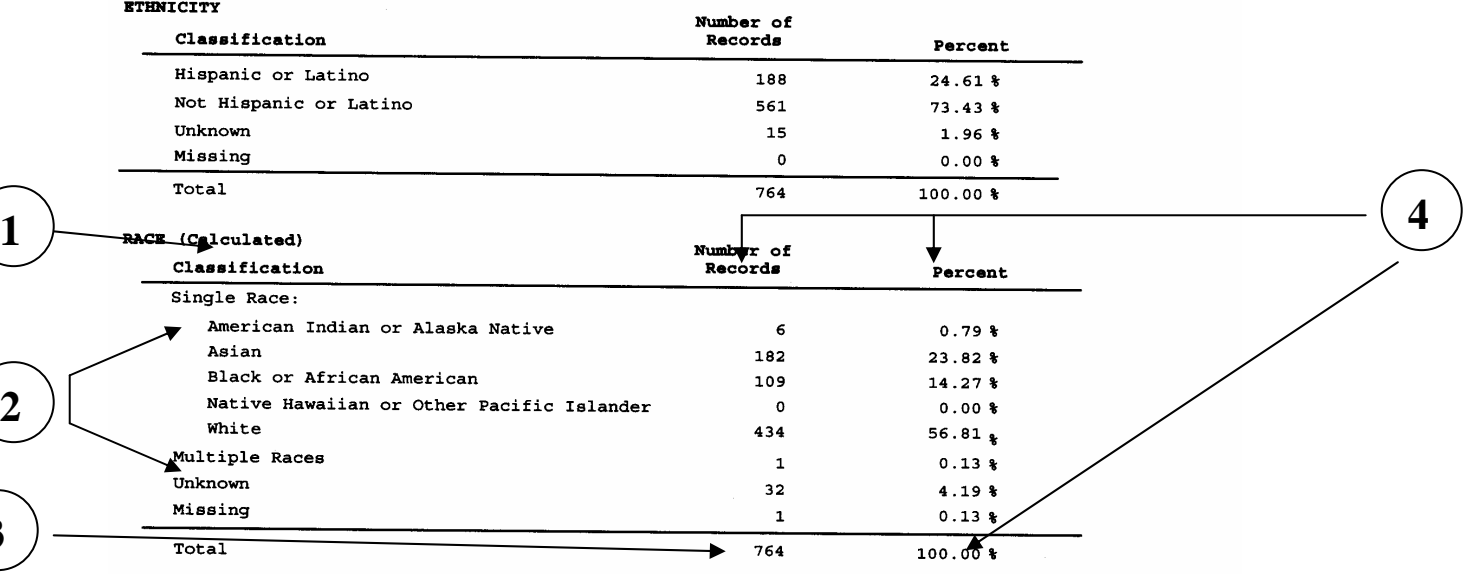

**SEX** 

 $\overline{a}$ 

**2**

**3**

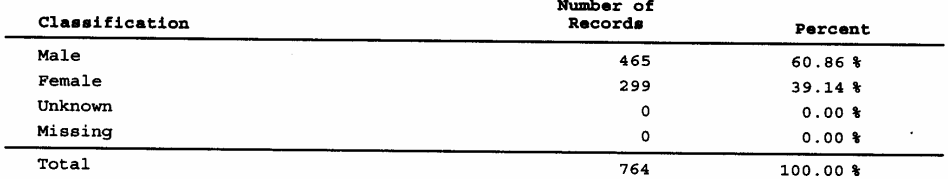

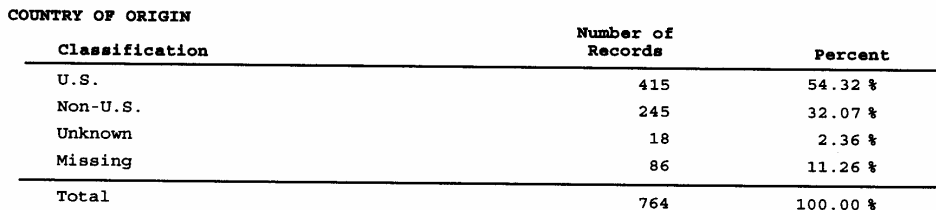

### \*\*\* Confidential Patient Information \*\*\*

04/03/2003 at 10:15:32

Page 1 of 4

- 1. The RVCT data item for the frequency table. Some of these data items are obtained from direct input to the RVCT form (e.g., Question 8, Sex; Question 24, Homeless Within Past Year; etc.) while others are calculated variables (e.g., Multiple Race, Age Groups, etc). A complete list of the data items input from the RVCT form and the calculations, can be found in Appendices SUR I - RVCT Form Completion Instructions and SUR II – RVCT Forms with Field Names of the TIMS User Guide.
- 2. Classifications for valid responses for the RVCT data with single race, multiple race and ethnicity selections is displayed.
- 3. The total number of records included in the report for the RVCT data is displayed. This number is the denominator that is used in the percentage calculations.
- 4. The number and percent of records for each classification of valid responses are displayed. The percentage for each classification is calculated by dividing the total number of records for the classification (numerator) by the total number of records for the RVCT data item (denominator) and multiplying by 100. The total percentage for each RVCT data item will always equal 100%.

### **Sample Report: Demographics Report**: Page 2 of 4

\*\*\* Confidential Patient Information \*\*\*

SURVEILLANCE DEMOGRAPHICS REPORT

For the Month-Year Reported

BEGINNING 07/1992 AND ENDING 12/2002

 $\mathcal{L}^{\text{max}}$ 

Reporting Area: KANSAS TB CONTROL Site Name: All Sites

County Name: All Counties

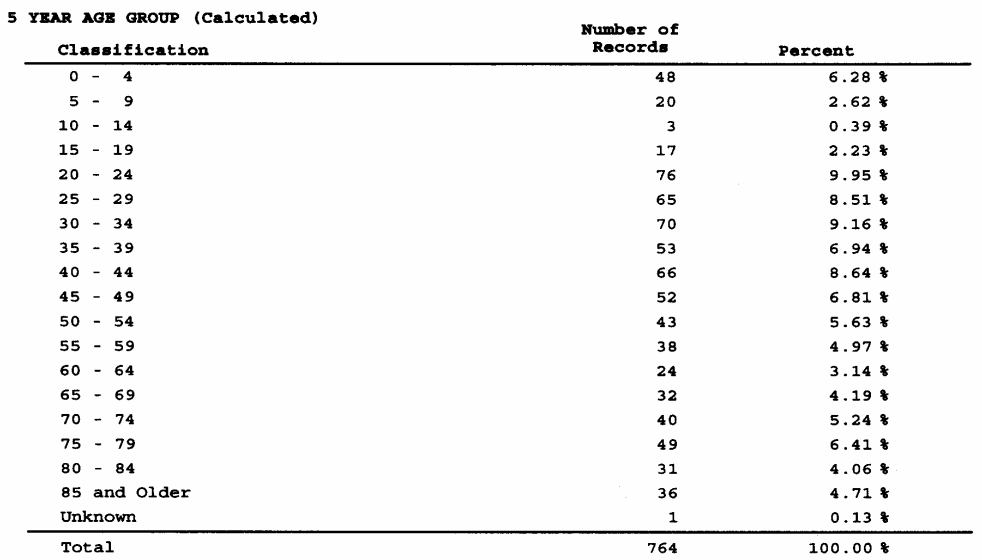

#### 10 YEAR AGE GROUP (Calculated)

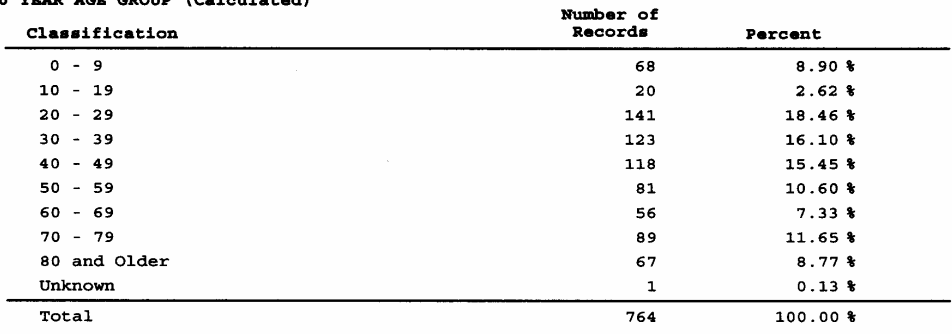

#### HOMELESS WITHIN PAST YEAR

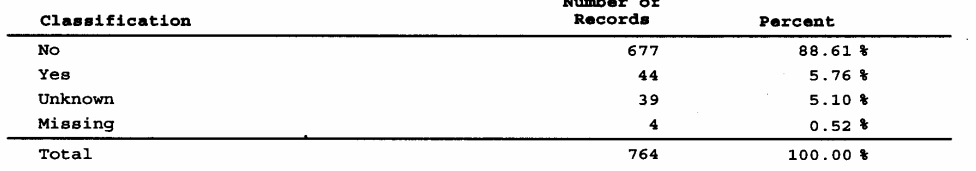

#### \*\*\* Confidential Patient Information \*\*\*

04/03/2003 at 10:15:32

Page 2 of 4

### **Sample Report: Demographics Report:** Page 3 of 4

\*\*\* Confidential Patient Information \*\*\*

SURVEILLANCE DEMOGRAPHICS REPORT

For the Month-Year Reported

BEGINNING 07/1992 AND ENDING 12/2002

Reporting Area: KANSAS TB CONTROL Site Name: All Sites

County Name: All Counties

### RESIDENT OF CORRECTIONAL FACILITY AT TIME OF DIAGNOSIS

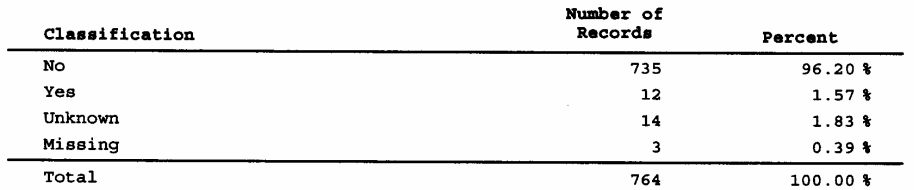

### RESIDENT OF LONG-TERM CARE FACILITY AT TIME OF DIAGNOSIS

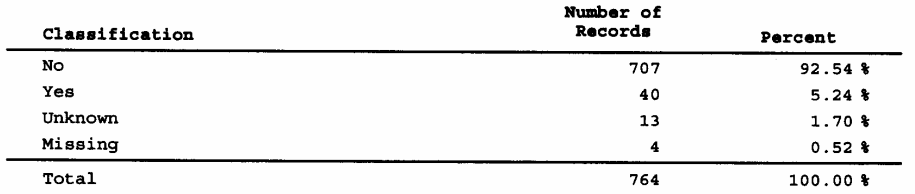

#### INJECTED DRUG USE WITHIN PAST YEAR

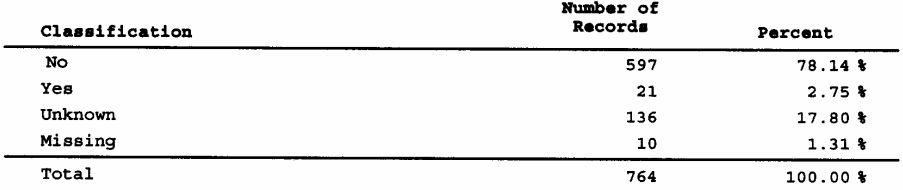

#### NON-INJECTED DRUG USE WITHIN PAST YEAR

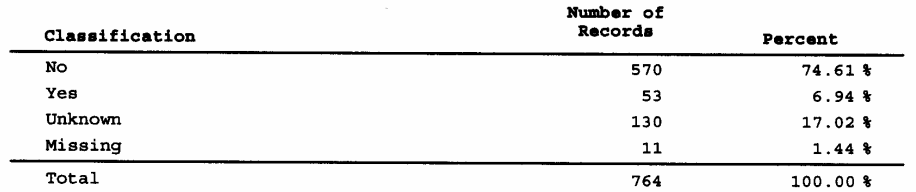

#### \*\*\* Confidential Patient Information \*\*\*

 $04/03/2003$  at  $10:15:33$ 

Page 3 of 4

# **Sample Report: Demographics Report: Page 4 of 4**<br>\*\*\* **Confidential Patient Information** \*\*\*

#### SURVEILLANCE DEMOGRAPHICS REPORT

For the Month-Year Reported

BEGINNING 07/1992 AND ENDING 12/2002

Reporting Area: KANSAS TB CONTROL Site Name: All Sites

County Name: All Counties

#### EXCESS ALCOHOL USE WITHIN PAST YEAR

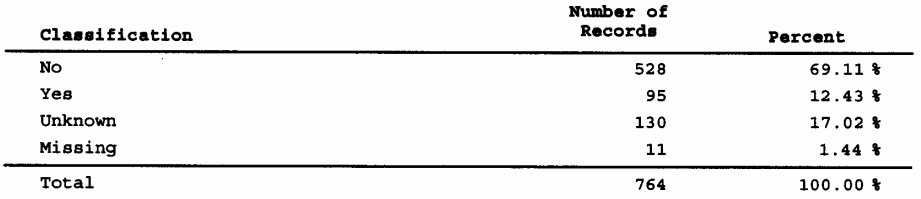

#### **OCCUPATION** (Calculated)

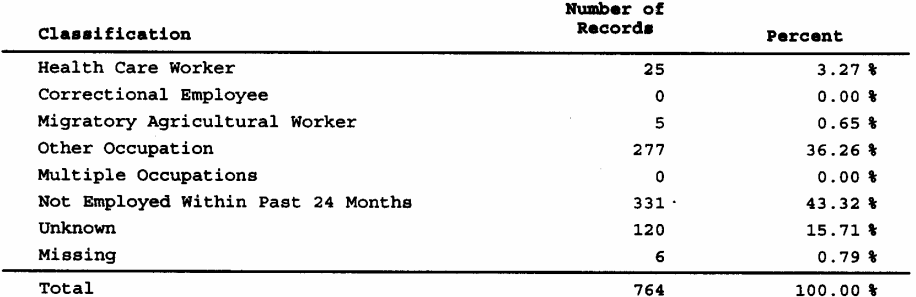

\*\*\* Confidential Patient Information \*\*\*

04/03/2003 at 10:15:33

Page 4 of 4

### **Clinical Data Report**

**Description:** The **Clinical Data** report generates tables that display both the number of occurrences and percentages for various items pertaining to clinical data on the RVCT. The selection criteria screen will allow the user to specify the report date range, site ID, and county list. The date criteria or report type is fixed in summary format.

**Display:** *The Clinical Data Report selection criteria screen.* 

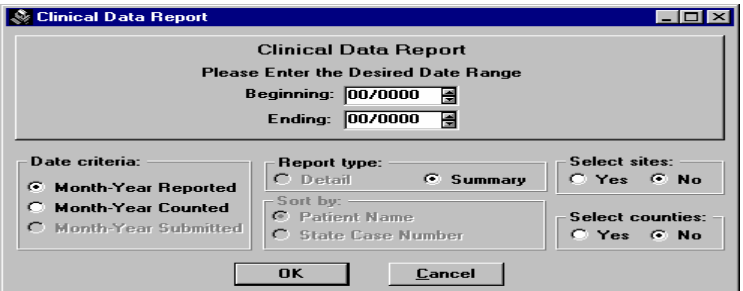

- **Date Range** Select dates as required for query.
- **Date Criteria** Select Month-Year Reported or Month-Year Counted. If Month-Year Reported is selected, then all verified cases of TB are considered for inclusion in the report (i.e., suspect records and records which are classified as Not TB are excluded). If Month-Year Counted is selected, then the scope of records considered for inclusion in the report is narrowed to only verified cases of TB which are counted (i.e., the reporting area answers <Yes> to the question: "Do you want to count this patient at CDC as a verified case of TB?").
- □ **Report Type** Summary format is fixed for this report.
- **Select sites** Yes or No (for the reporting areas only)
- **Select Counties** Yes or No
- **Sort by** Selection buttons are inactive on this report. Order is determined by selection of report type. The Summary report status will prompt sorting records in chronological order

# **Sample Report: Clinical Data Report**: Page 1 of 3

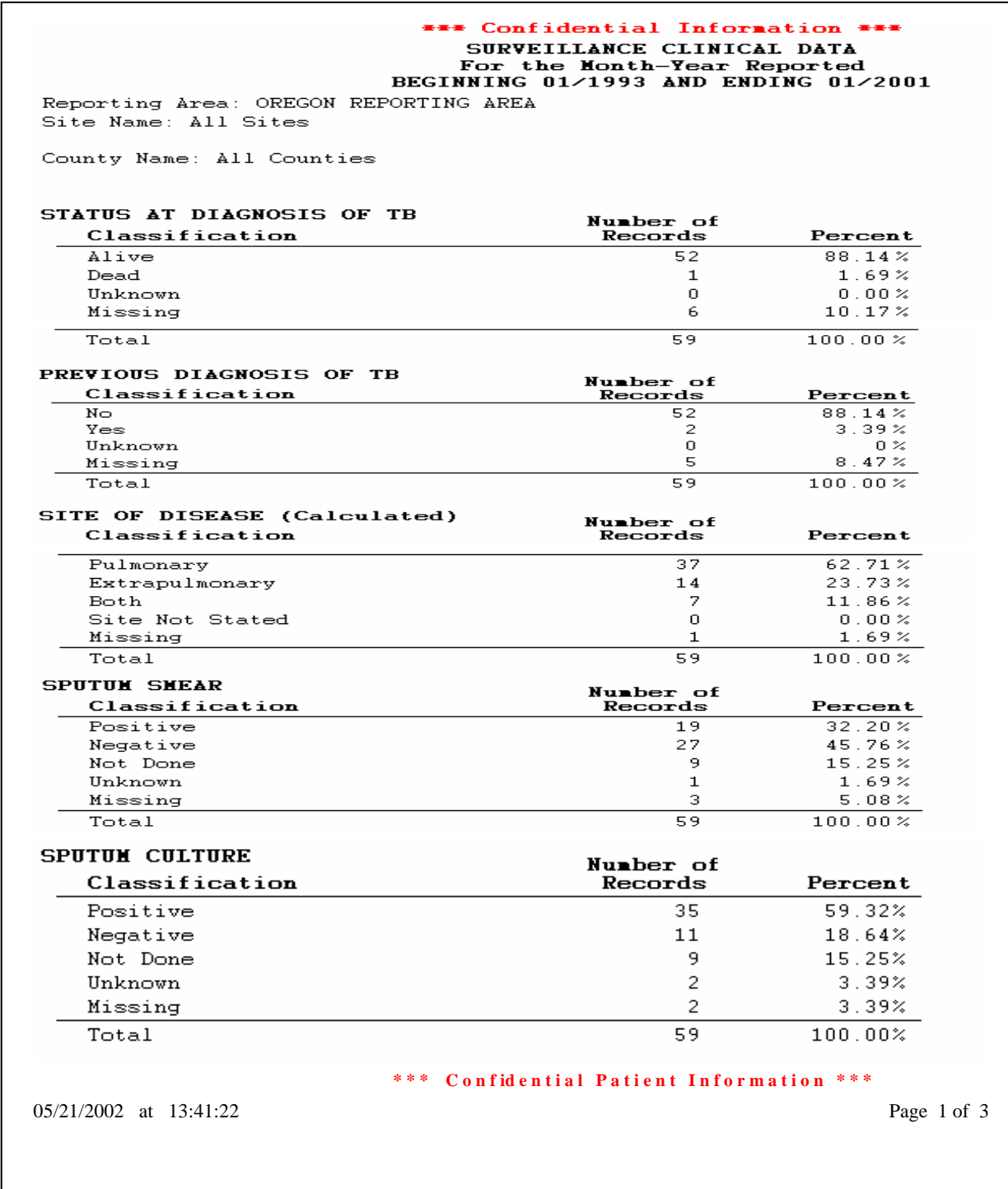

# **Sample Report: Clinical Date Report Page 2 of 3**

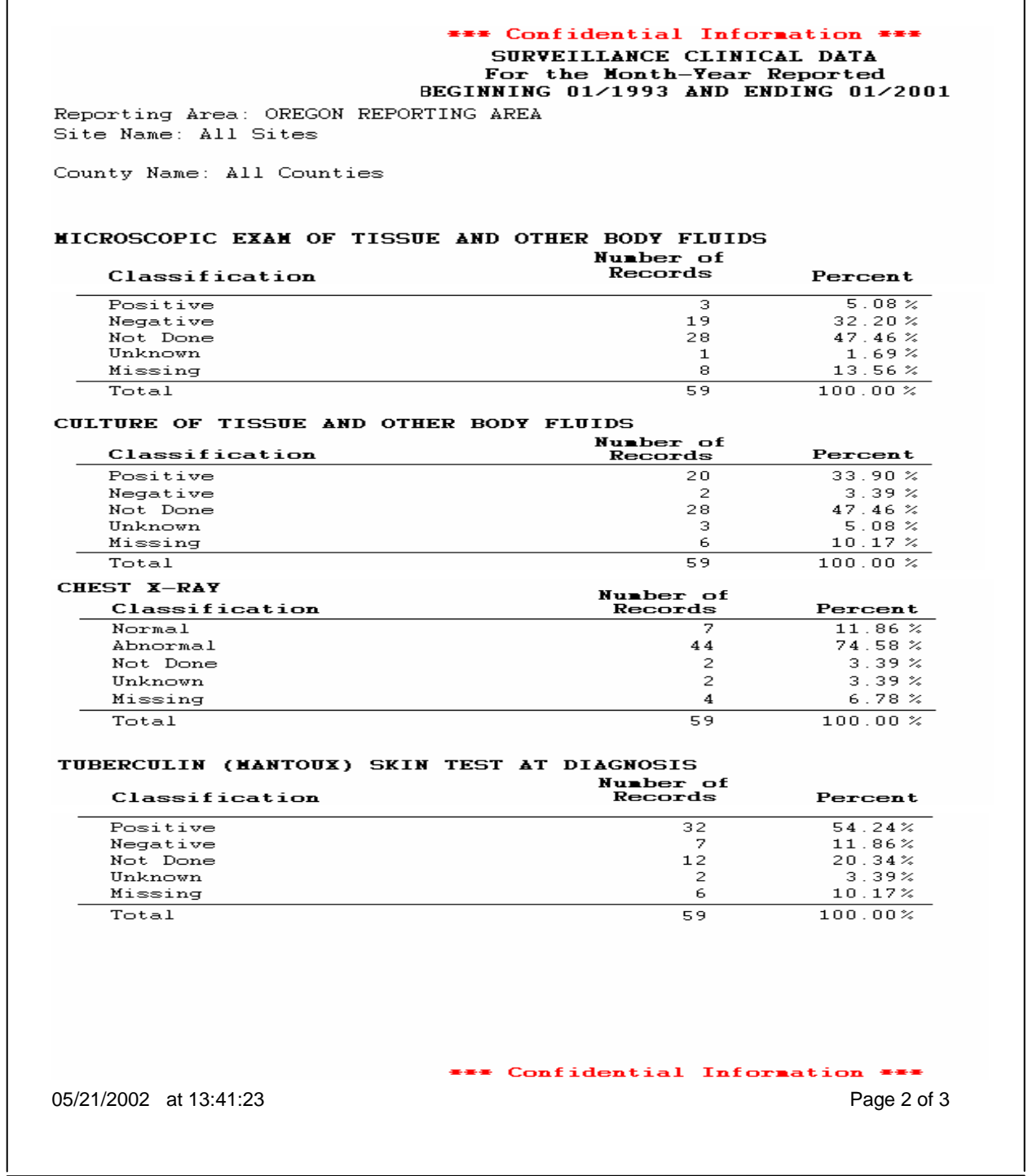

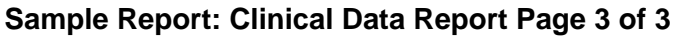

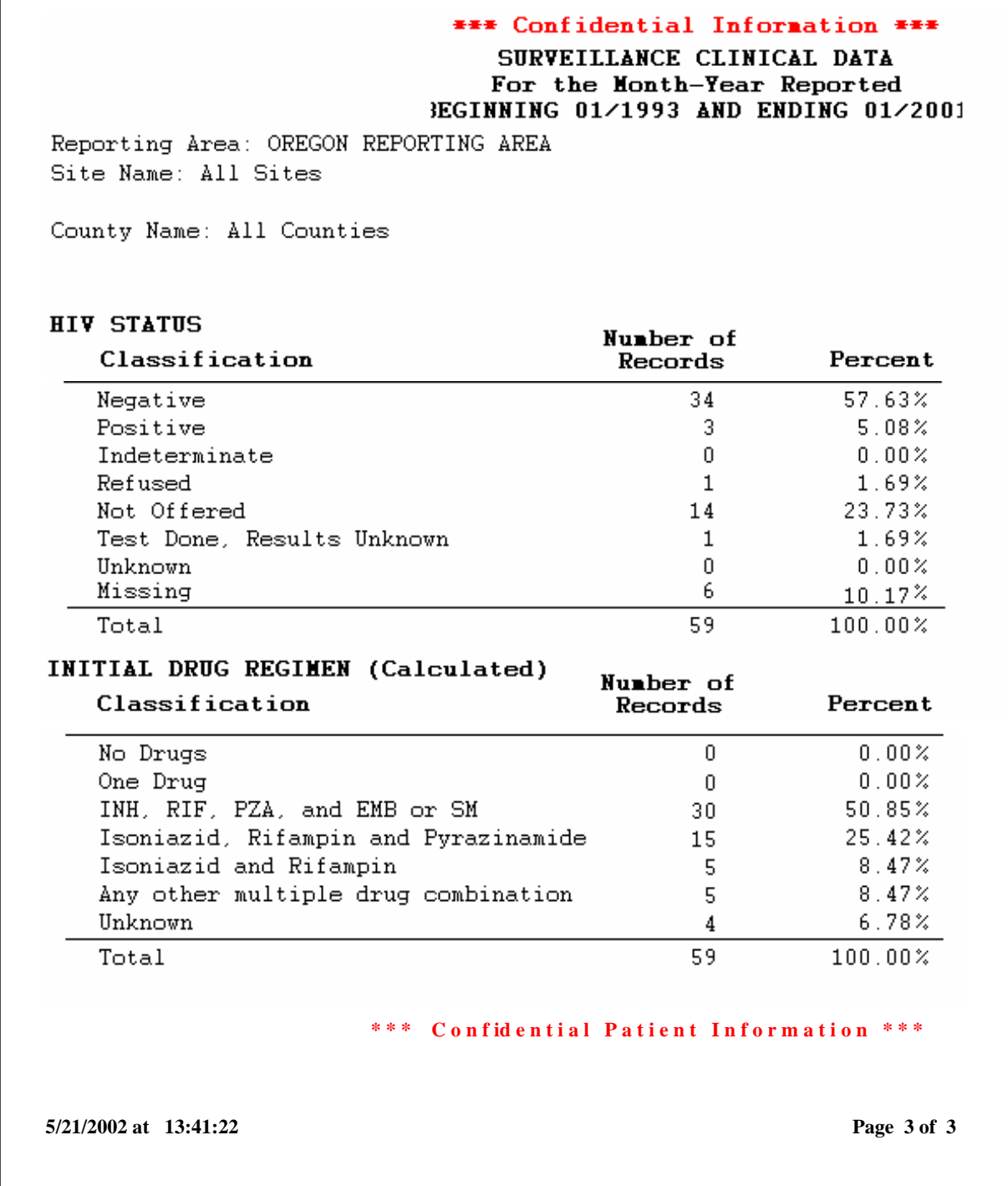

### **Case Follow-Up Report**

### **Description:** The **Case Follow-up** report generates tables that display both the number of occurrences and percentages for various data items pertaining to:

**Initial Drug Susceptibility** (Follow Up Report-1)

Was Drug Susceptibility Testing Done – Question 33

**Case Completion Report** (Follow Up Report – 2)

- Sputum Culture Conversion Documented Question 35
- Reason Therapy Stopped Question 37
- Type of Health Care Provider Question 38
- Directly Observed Therapy Question 39
- Was Follow-Up Drug Susceptibility Testing Done Question 40

**Display:** *The Case Follow-Up Report selection criteria screen.*

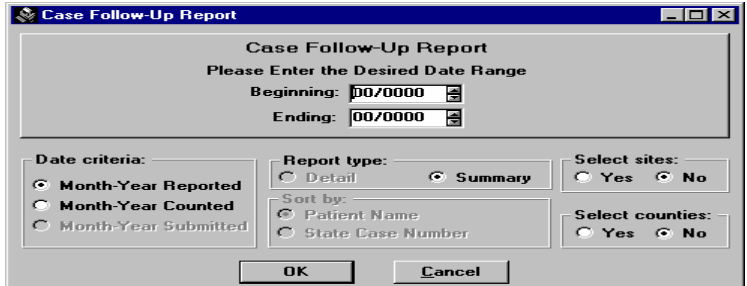

- **Date Range** Select dates as required for query.
- **Date Criteria** Select Month-Year Reported or Month-Year Counted . If Month-Year Reported is selected, then all verified cases of TB are considered for inclusion in the report (i.e., suspect records and records which are classified as Not TB are excluded). If Month-Year Counted is selected, then the scope of records considered for inclusion in the report is narrowed to only verified cases of TB which are counted (i.e., the reporting area answers <Yes> to the question: "Do you want to count this patient at CDC as a verified case of TB?") and have a count date.
- **Report Type** Summary format is fixed report criteria.
- □ **Select sites** Yes or No (for the reporting areas only)
- **Select Counties** Yes or No
- **Sort by** Selection buttons are inactive on this report. Order is determined by selection of report type. The Summary report status will sort records in chronological order.

### **Sample Report:** Case Follow-up Report page 1 of 2

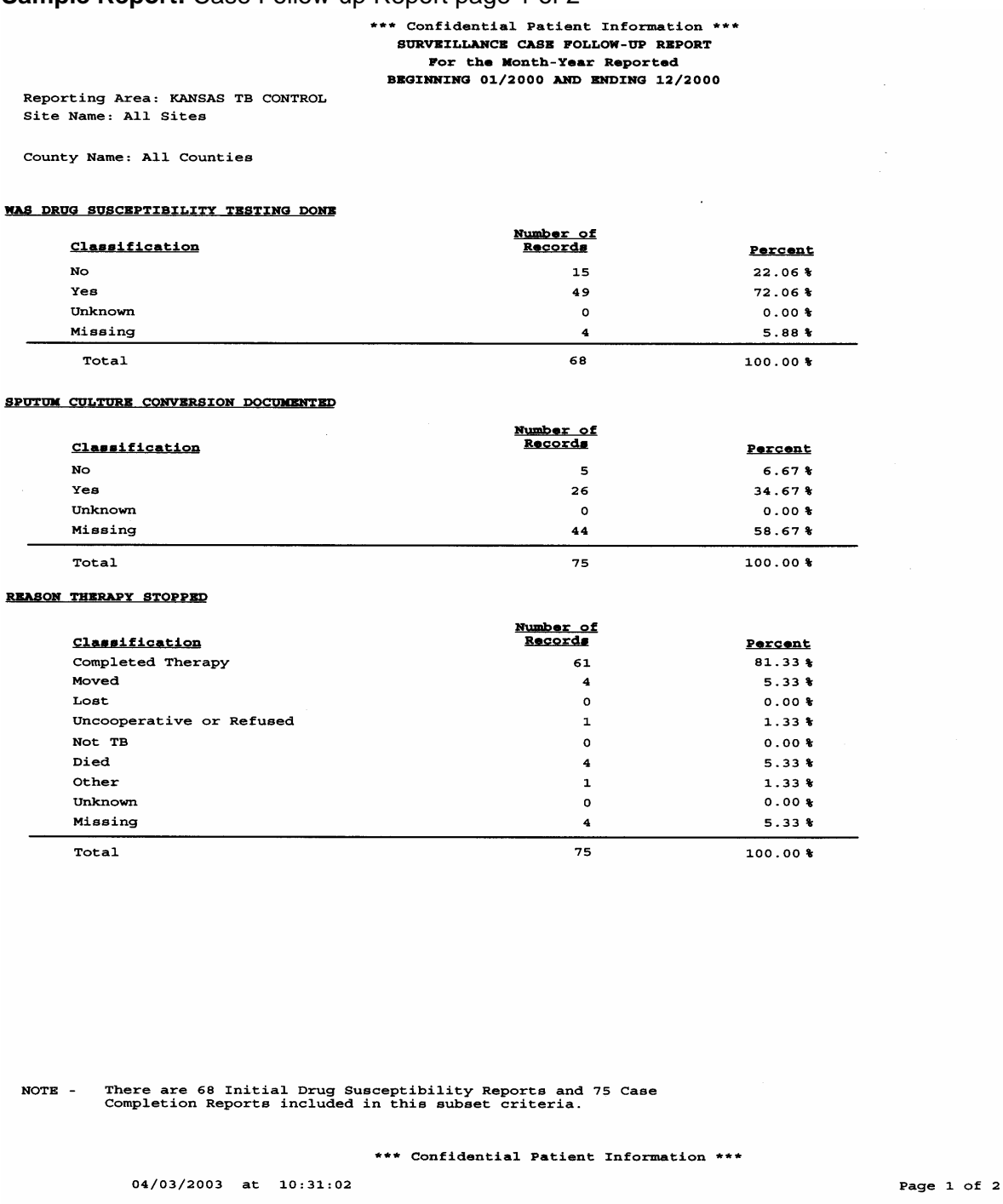

**Note**: Denominators may vary within the Case Follow-Up Report, because data items from two separate forms (i.e., the Initial Drug Susceptibility and Case Completion Reports) are included in this report. In most cases, the number of Initial Drug Susceptibility Reports will be less than the number of Case Completion Reports. The footnote indicates the number of Initial Drug Susceptibility Reports and the number of Case Completion Reports.

 $100.00*$ 

### **Sample Report**: Case Follow-up Page 2 of 2

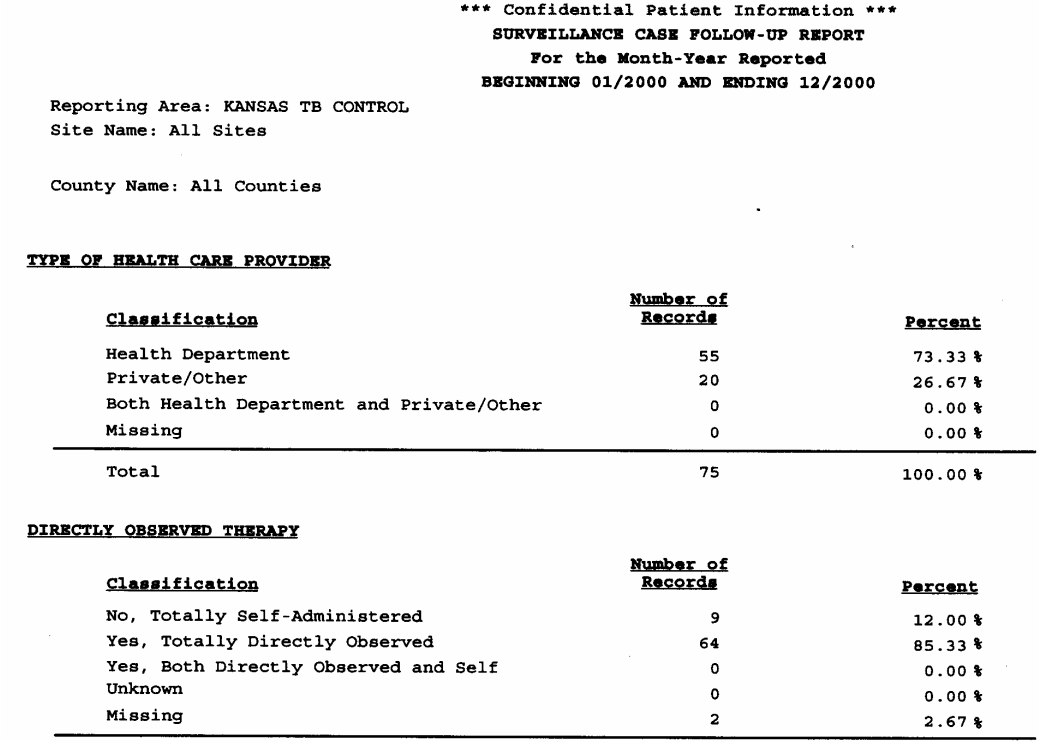

Total

#### WAS FOLLOW-UP DRUG SUSCEPTIBILITY TESTING DONE

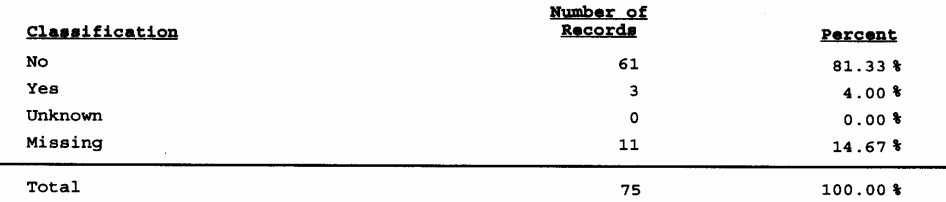

There are 68 Initial Drug Susceptibility Reports and 75 Case<br>Completion Reports included in this subset criteria.  $NOTE -$ 

\*\*\* Confidential Patient Information \*\*\*

75

 $04/03/2003$  at  $10:31:02$ 

Page 2 of 2

### **Completed RVCT Records Report**

**Description** The Completed RVCT Records report generates a line listing (Detail Report) of all Surveillance records (i.e. verified cases, suspect records, and all records which are classified as Not a Verified Case) for which the RVCT form is determined to be complete. The report also indicates the Form Completion Status Codes (i.e. Complete, Incomplete, or Not Applicable) for the Initial Drug Susceptibility Report {1}, Case Completion Report {2}, Patient Data {P}, and Case Verification Data {C} in the record. A complete list of algorithms used to calculate completeness can be found in Appendix SUR XIV – Records Completeness Algorithms.

**Detail** *The Completed RVCT Records Report selection criteria screen*

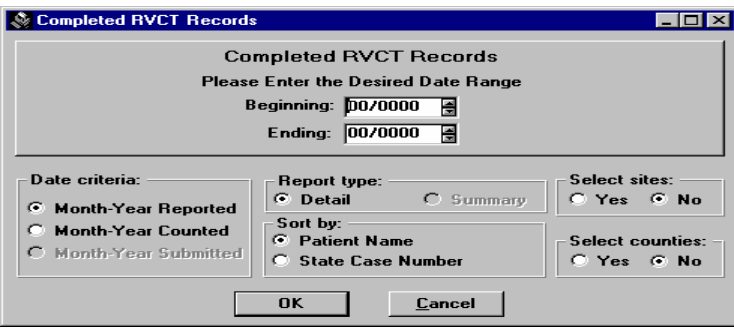

- **Date Range** Select dates as required for query
- **Date Criteria** Select either Month-Year Reported or Month-Year **Counted**
- **Report Type Detail** format is fixed for this report.
- □ **Select sites** Yes or No (for the reporting area only)
- **Select Counties** Yes or No
- **Sort by** Selection buttons are inactive on this report. Order is determined by selection of report type. The Detail report status will prompt sorting records by patient's last name and State Case Number.

### **Sample Report: Completed RVCT Records Report**

\*\*\*\* Confidential Patient Information \*\*\*\* SURVEILLANCE COMPLETE RVCT RECORDS REPORT For the Month-Year Reported BEGINNING 01/2000 AND ENDING 06/2000 Sorted by Month-Year Reported and Patient Name

Reporting Area: KANSAS TB CONTROL Site Name: All Sites

County Name: All Counties

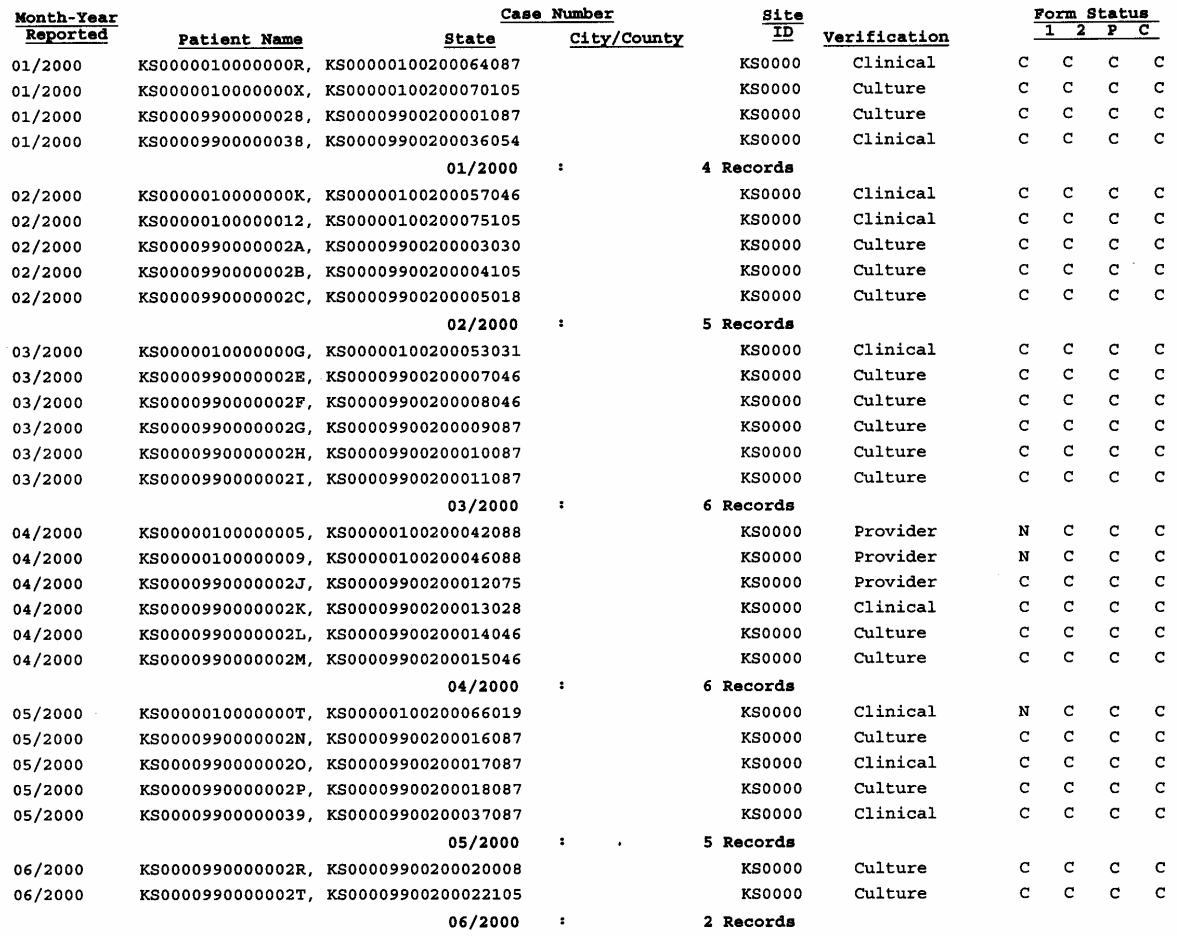

 $\lt$  Total Number of Records = 28 >

CODES: 1 = Follow-Up 1, 2 = Follow-Up 2, P = Patient Data, C = Case Verification  $C = Complete, I = Incomeplete, N = Not Applied$ 

\*\*\*\* Confidential Patient Information \*\*\*\*

03/25/2003 at 13:45:43

Page 1 of 1

### **Incomplete RVCT Records Report**

**Description:** The **Incomplete RVCT Records** report generates an itemized listing (Detail Report) of all Surveillance records (i.e. verified cases, suspect records, and records which are classified as Not TB) for which the RVCT form has been determined to be incomplete (i.e. with missing, invalid, or incomplete RVCT data). This line listing includes all Surveillance records that are not included in the Completed RVCT Records report. The report also indicates the Form Completion Status Codes (i.e. Complete, Incomplete, or Not Applicable) for the Initial Drug Susceptibility Report {1}, Case Completion Report {2}, Patient Data {P}, and Case Verification Data {C} in the record. A complete list of algorithms used to calculate completeness can be found in Appendix SUR XIV – Records Completeness Algorithms.

**Detail:** The Incomplete RVCT Records Report selection criteria screen is displayed below.

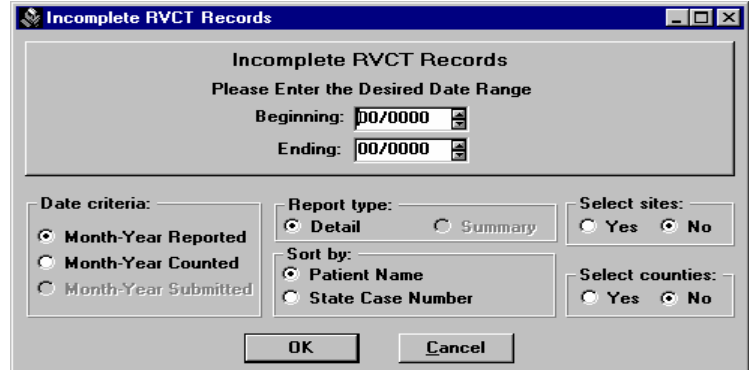

- **Date Range** Select dates as required for query.
- **Date Criteria** Select either Month-Year Reported or Month-Year Counted
- **Report Type Detail** format is fixed for this report.
- **Select sites**  Yes or No
- **Select Counties** Yes or No
- **Sort by** Selection buttons are inactive on this report. Order is determined by selection of report type. The Detail report status will prompt sorting records by patient's last name and State Case Number.

### **Sample Report: Incomplete RVCT Records Report: Page 1 0f 2**

\*\*\*\* Confidential Patient Information \*\*\*\* SURVEILLANCE INCOMPLETE RVCT RECORDS REPORT For the Month-Year Reported BEGINNING 02/2002 AND ENDING 12/2002 Sorted by Month-Year Reported and Patient Name

Reporting Area: KANSAS TB CONTROL Site Name: All Sites

County Name: All Counties

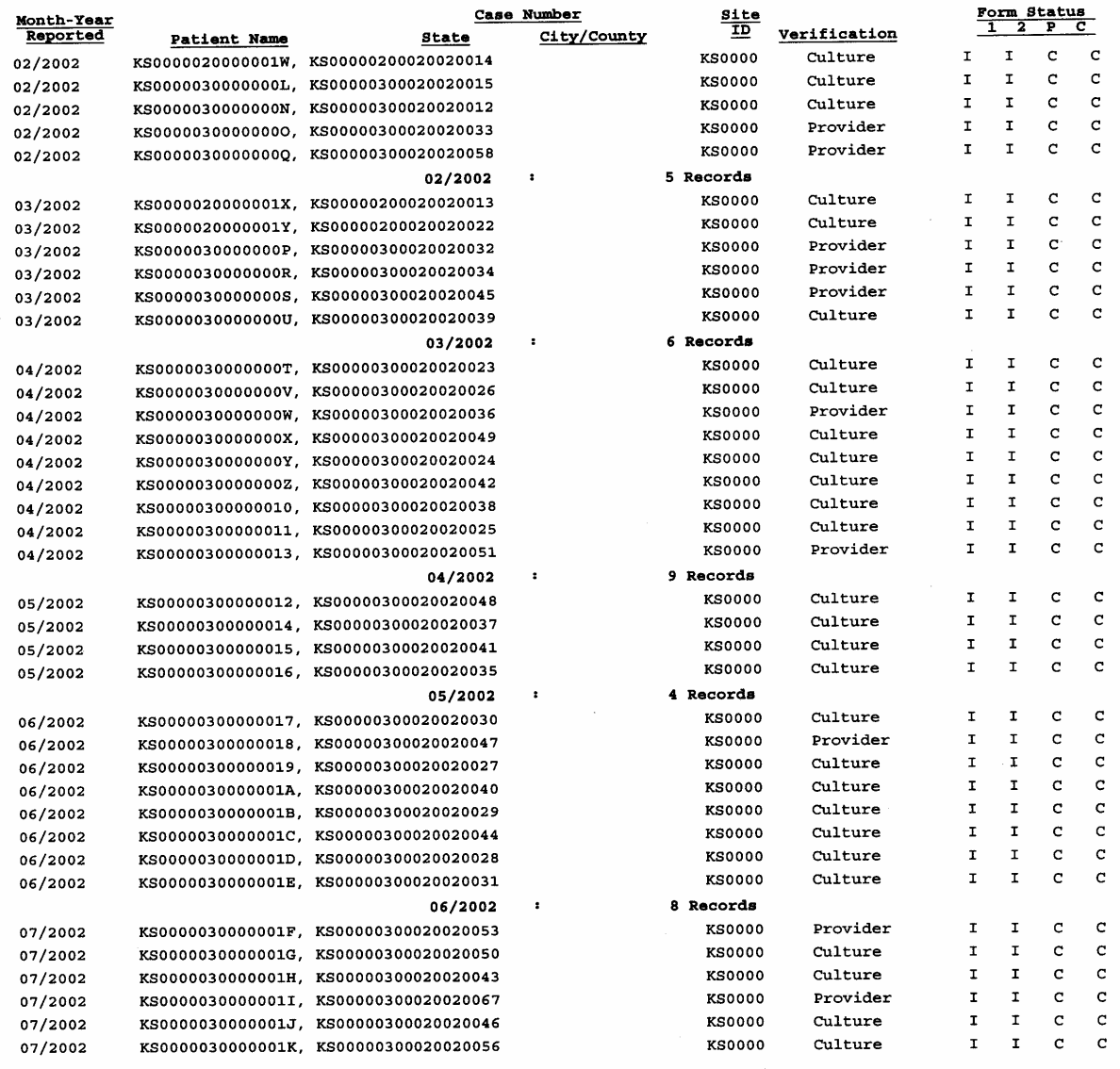

CODES: 1 = Follow-Up 1, 2 = Follow-Up 2, P = Patient Data, C = Case Verification

 $C = Complete, I = Incomeplete, N = Not Applied$ 

\*\*\*\* Confidential Patient Information \*\*\*\*

03/25/2003 at 13:43:26

Page 1 of 2

### **Sample Report: Incomplete RVCT Records Report: Page 2 of 2:**

\*\*\*\* Confidential Patient Information \*\*\*\* SURVEILLANCE INCOMPLETE RVCT RECORDS REPORT For the Month-Year Reported BEGINNING 02/2002 AND ENDING 12/2002 Sorted by Month-Year Reported and Patient Name

Reporting Area: KANSAS TB CONTROL Site Name: All Sites

County Name: All Counties

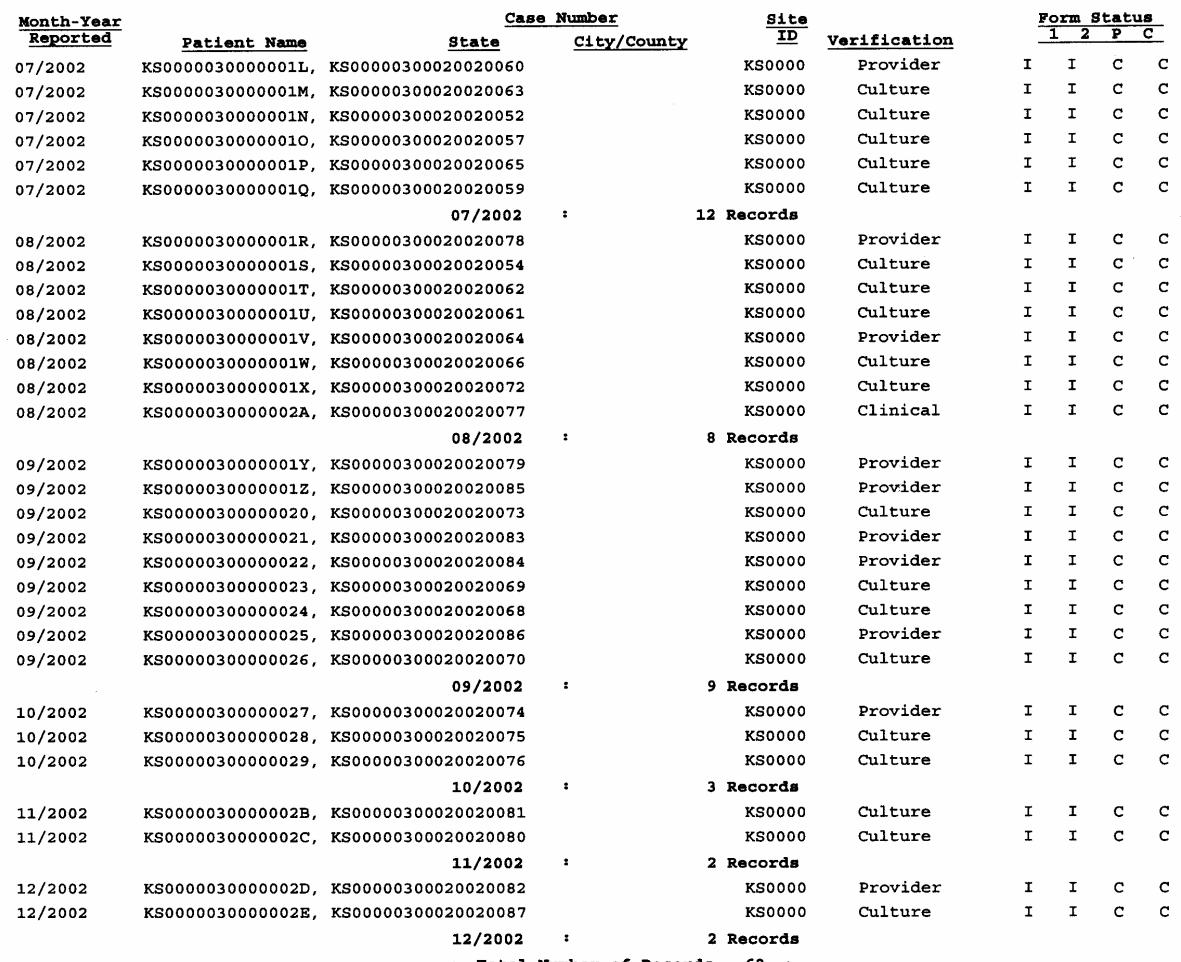

 $\lt$  Total Number of Records = 68 >

CODES:  $1 =$  Follow-Up 1,  $2 =$  Follow-Up 2,  $P =$  Patient Data,  $C =$  Case Verification  $C = Complete, I = Incomelete, N = Not Applied$ 

\*\*\*\* Confidential Patient Information \*\*\*\*

03/25/2003 at 13:43:26

Page 2 of 2

### **Facsimile Report**

**Description:** The **Facsimile** report generates a simulation of the RVCT, Initial Drug Susceptibility Report, and Case Completion Report forms for an individual client record, and additionally, includes the values for the calculated variables, the Patient Data, Case Verification data, and the Comments data for the record. Incomplete, invalid, and missing data items that are determined by the form completion algorithm are indicated with an asterisk (\*) next to the corresponding data item. Only the forms that have been entered for a particular record will be generated. For example, if no Case Completion Report has been entered for an individual, then a Case Completion Report for that record will not be generated in the Facsimile Report. Missing reports (e.g., Initial Drug Susceptibility Report) will be noted on the bottom of the Facsimile report.

**Display:** *The facsimile report client selection screen is shown below.*

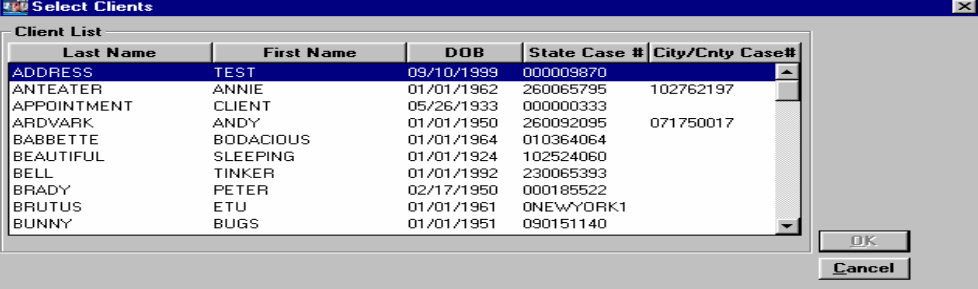

- **Report Type**: A Detail report will be run for the currently selected clients. Note that multiple clients may be selected by using the <ctrl> key while selecting clients.
- **Inclusion Criteria:** Five data categories/ column headings can be used to select records from the client list (i.e. patient last name, patient first name, state case number, date of birth and city/county case numbers).

### **Sample Report: Facsimile Report:**

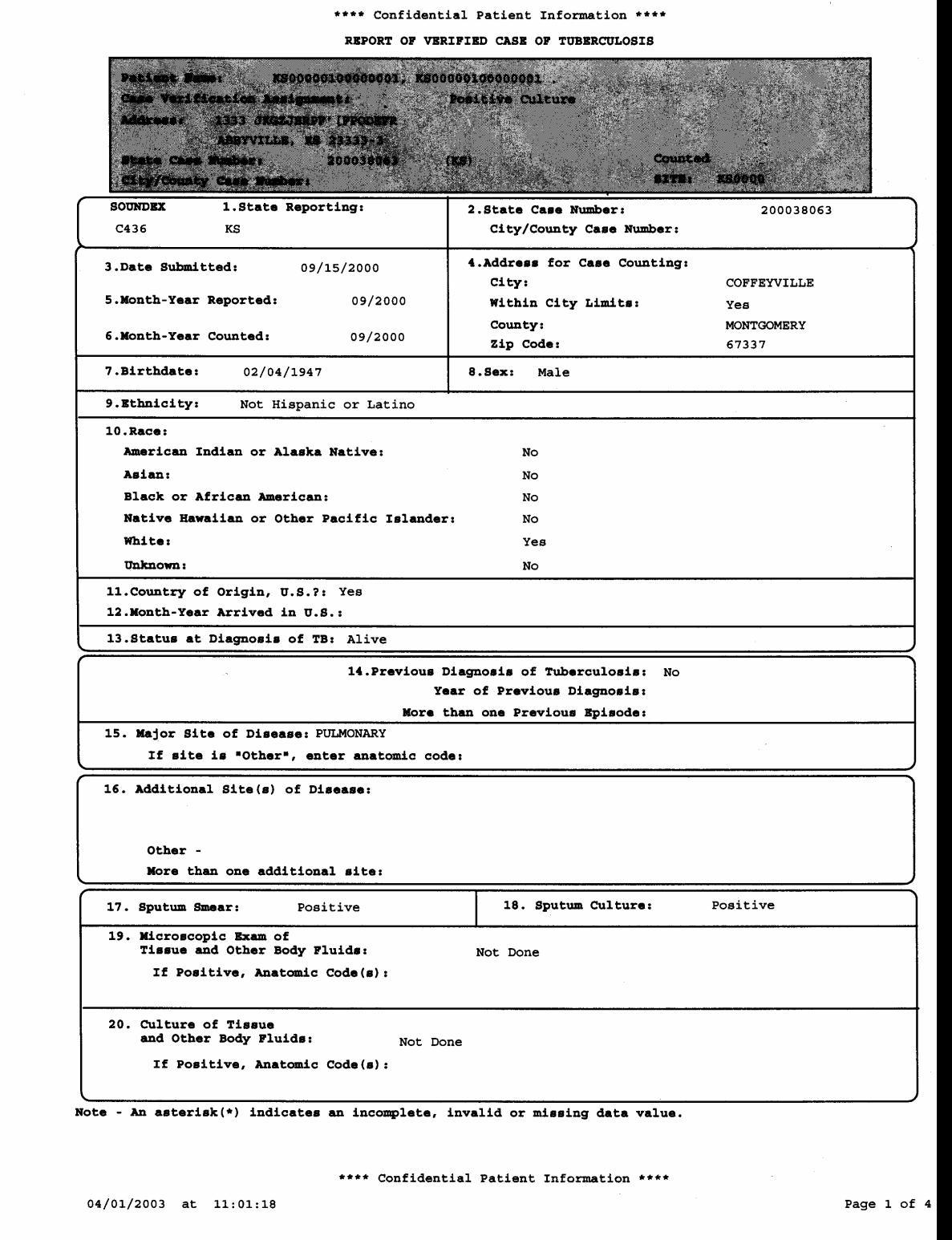

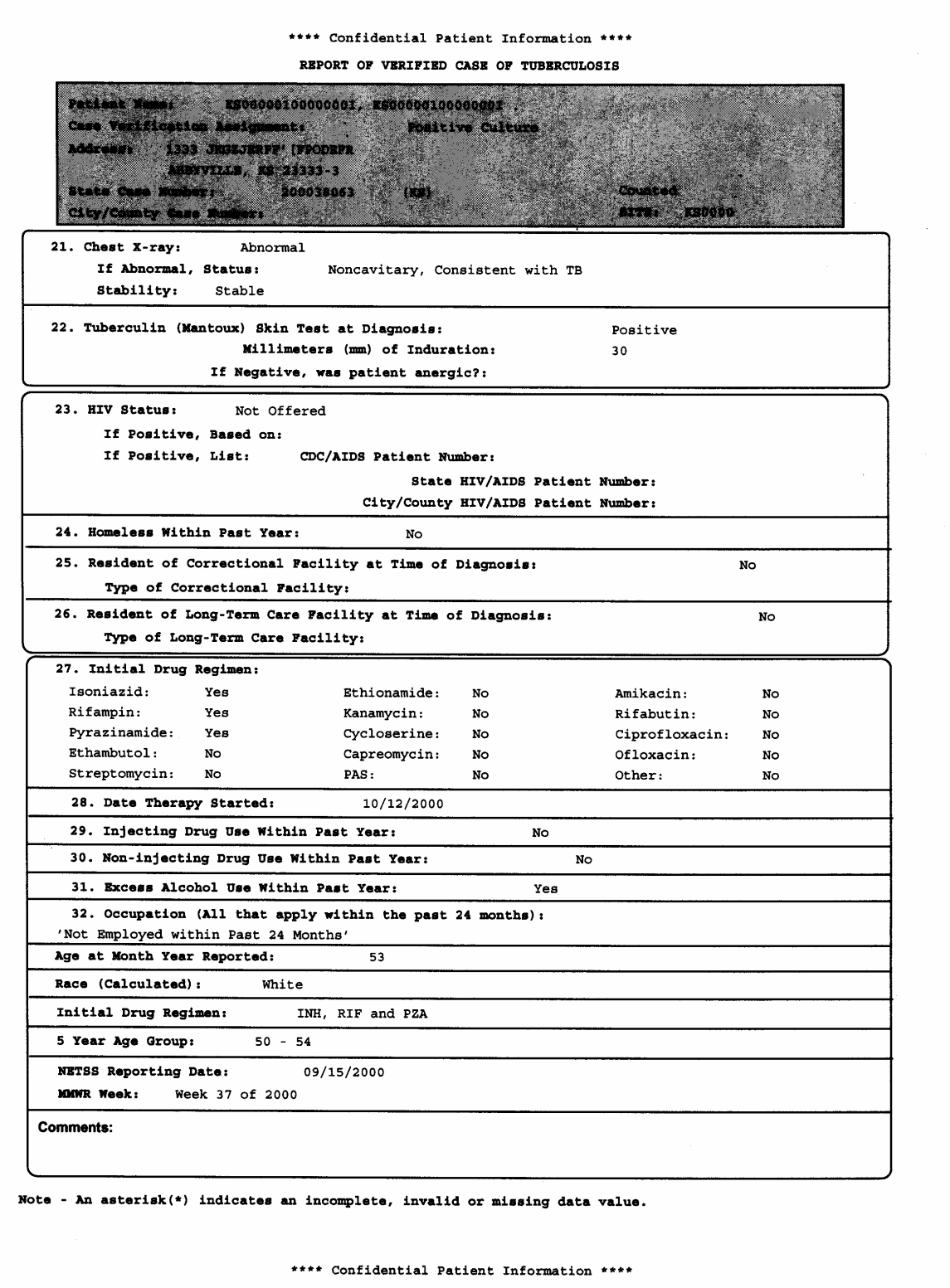

 $04/01/2003$  at  $11:01:18$ 

Page 2 of 4

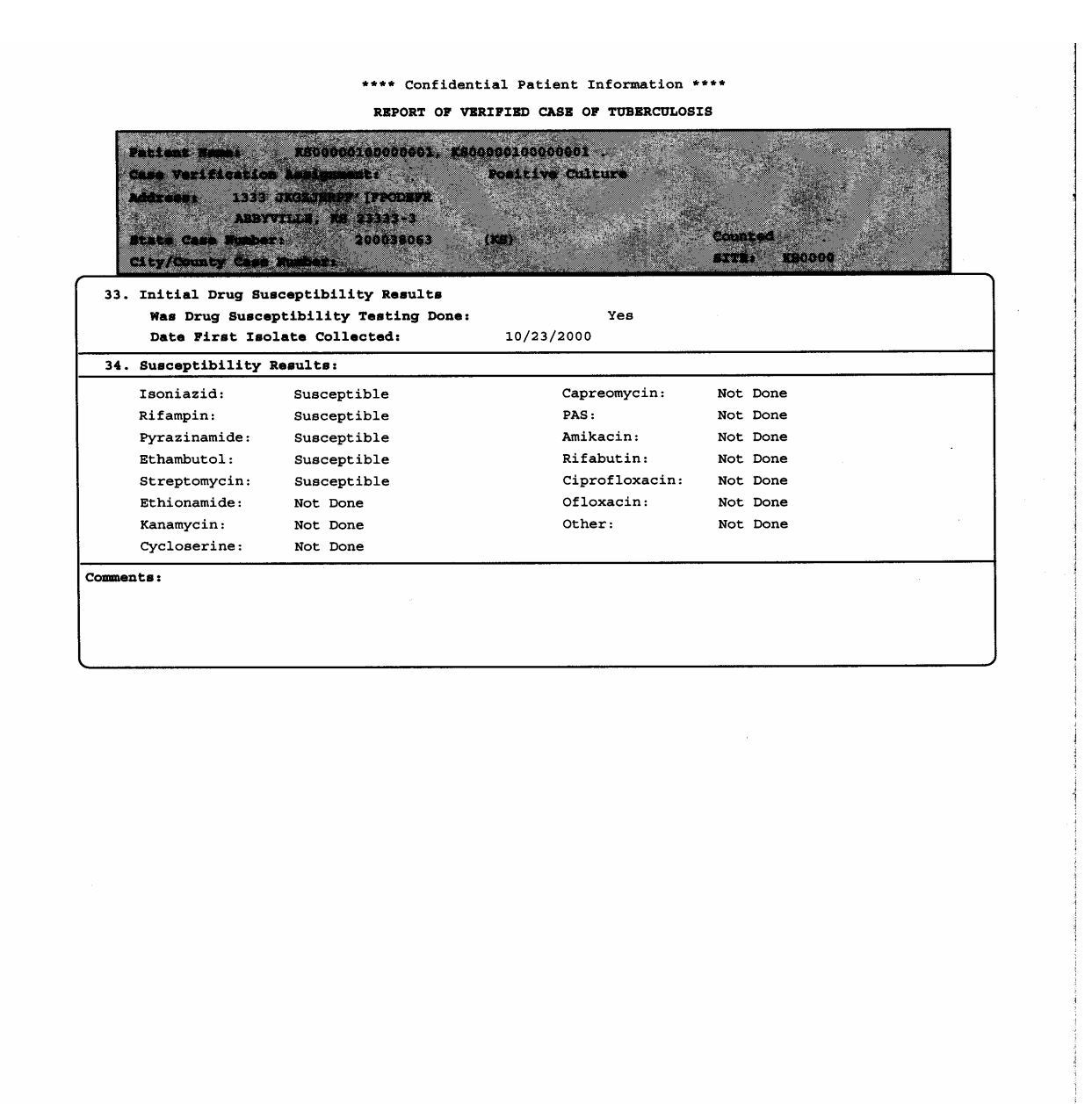

Note - An asterisk(\*) indicates an incomplete, invalid or missing data value.

\*\*\*\* Confidential Patient Information \*\*\*\*

04/01/2003 at 11:01:18

Page 3 of 4

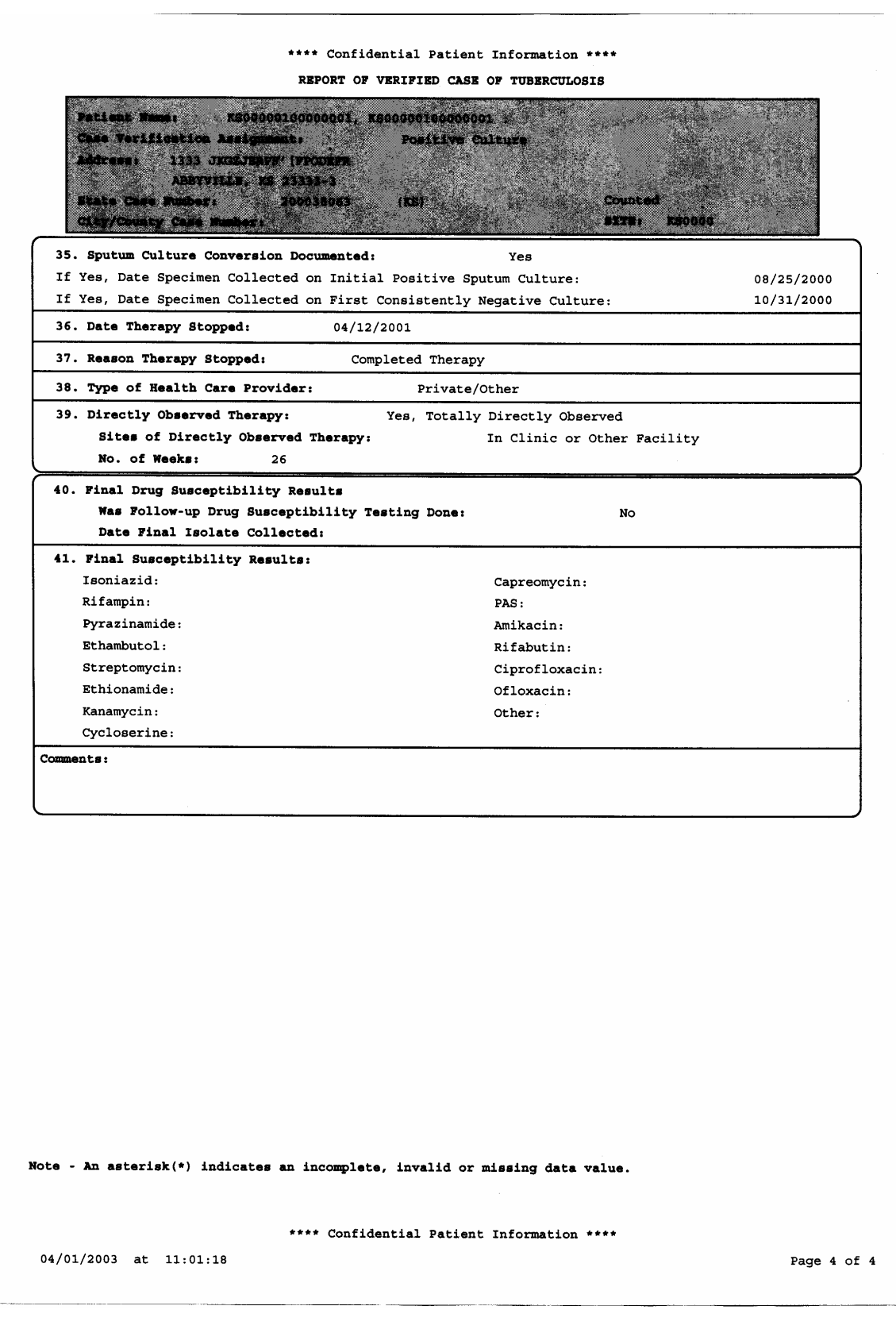

 $\bar{z}$ 

### **Updated-In-Session Report**

**Description**: The **Updated-in-Session** report provides the user with a method of tracking all changes made to surveillance records during a given time-frame. The report produces an itemized listing of the clients which have been modified. Included in the listing are the State and City/County Case numbers, client names, and site ID numbers.

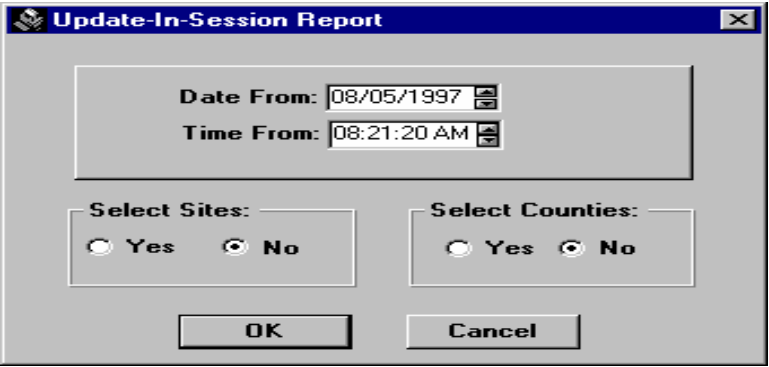

- **Date Range** Default date is the date of the current TIMS session. Select dates as required for query. For example, to determine what records were modified during a specific date, enter that date.
- **Time Frame** Default time is the time that the current session was begun in TIMS. Enter a time that reflects the beginning of the session queried.
- **Select Sites**  Yes or No (for reporting area only)
- **Select Counties** Yes or No

### **Sample Report: Updated in Session Report:**

200024015

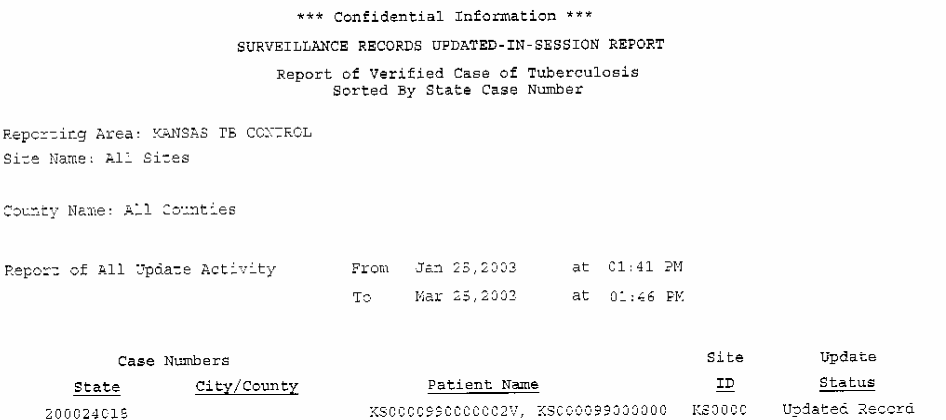

\*\*\* Confidential Information \*\*\*

 $C3/25/2003$  at  $13:46:08$ 

Page 1 of 1

### **Deleted Records Report**

**Description**: The **Deleted Records** report generates a line listing (Detail Report) for all clients with deleted Surveillance records. Included in the listing are the client name, date reported, site ID, and the status code explanations are on the bottom of the report.

> **Note**: Once a client's Surveillance record is purged, the client's name will not appear on the report.

**Display**: *The Deleted Records Report selection criteria screen is displayed below*.

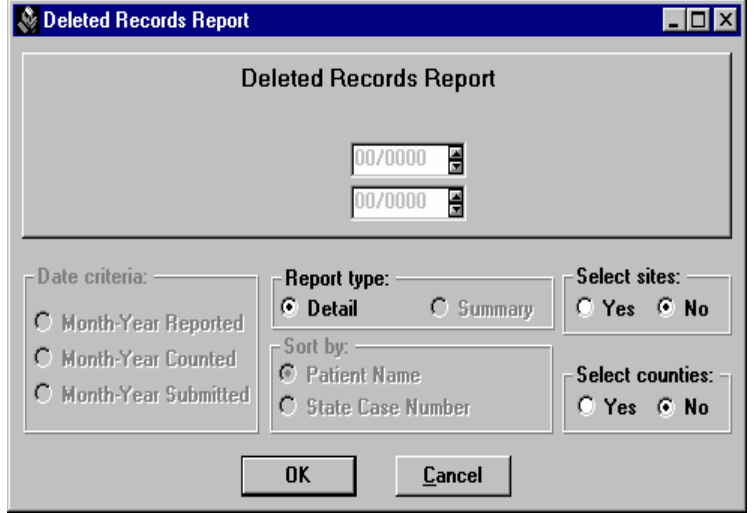

- **Date Range** Select dates as required for query.
- **Select Sites** Yes or No (for reporting area only)
- **Select Counties** Yes or No

### **Sample Report: Deleted Records Report**

\*\*\* Confidential Patient Information \*\*\* SURVEILLANCE TB DELETED RECORDS REPORT Sorted by Patient Name

Reporting Area: KANSAS TB CONTROL Site Name: All Sites

County Name: All Counties

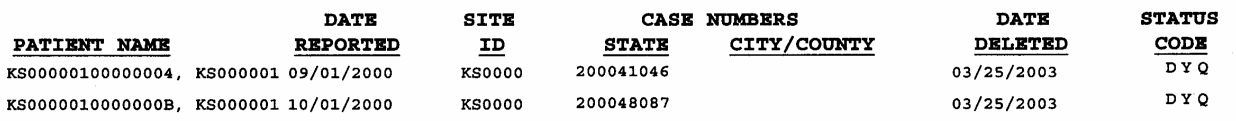

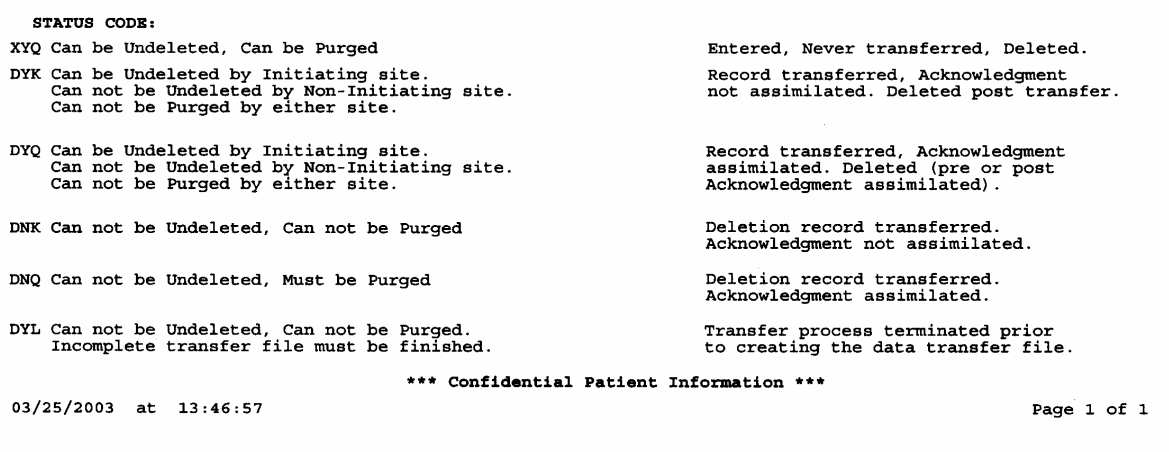

## **MUNK Report (Missing and Unknown values Report)**

**Description**: The **Munk** report generates a Detailed or Summary Report for all clients with missing or unknown data values within the RVCT fields. Users may subset within one Count Year or within several.

**Display**: The Munk Records Report selection criteria screen is displayed below.

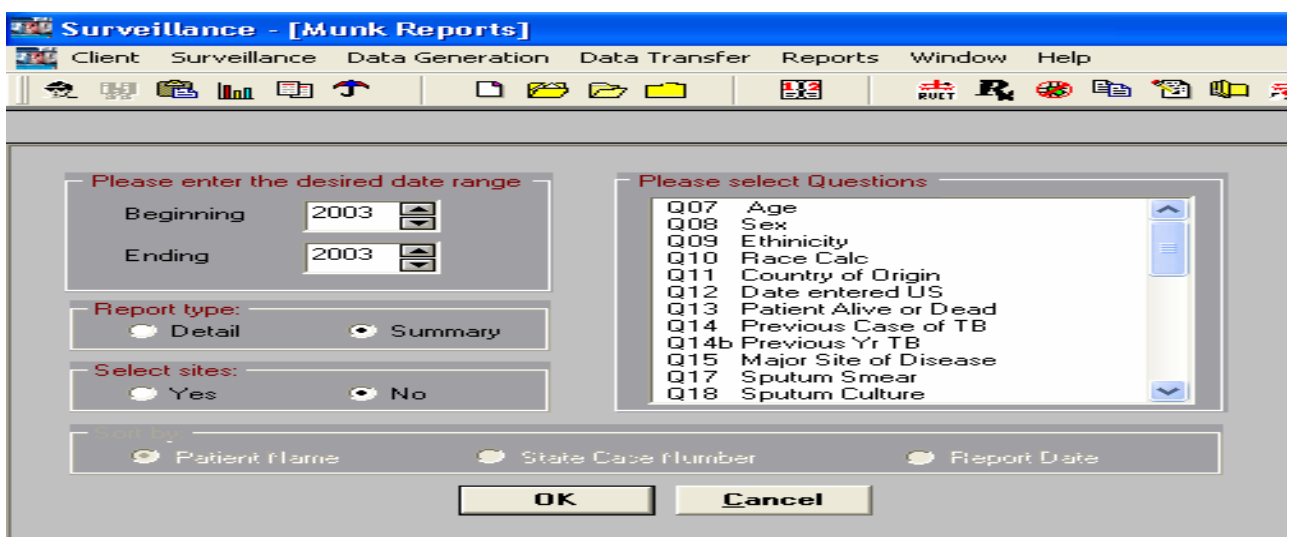

- **Date Range** Select dates as required for query, based on Count Date
- **Select Detail or Summary** Desired type of report
- **Sort By** Available for Detailed report.
- **Select Sites** Yes or No (for reporting area only)
- **Select Questions**  Windows Control and Shift selection options available.

### **Sample Report: Munk Report**

\*\*\*\* Confidential Patient Information \*\*\*\* SURVEILLANCE COMPLETENESS REPORT BEGINNING 01/2003 AND ENDING 12/2003 SORTED BY STRIE CASE NUMBER

Reporting Area: OKLAHOMA TB CONTROL Site Name: All Sites

**OKLAHOMA** Records for State:

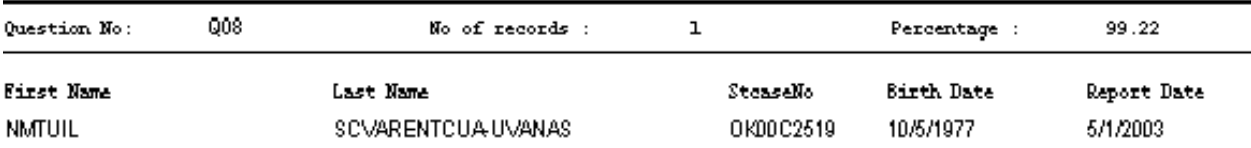

In the above example, a detailed report was run on question 08. SEX and sorted by State Case Number. This client has a missing or unknown value in the RVCT question 08. Values displayed on the report are for location and correction purposes.

This page intentionally left blank